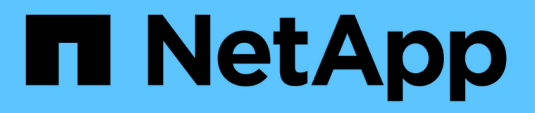

# **TR-4882: StorageGRID** 베어 메탈 그리드를 설치합니다

How to enable StorageGRID in your environment

NetApp July 05, 2024

This PDF was generated from https://docs.netapp.com/ko-kr/storagegrid-enable/technical-reports/baremetal/index.html on July 05, 2024. Always check docs.netapp.com for the latest.

# 목차

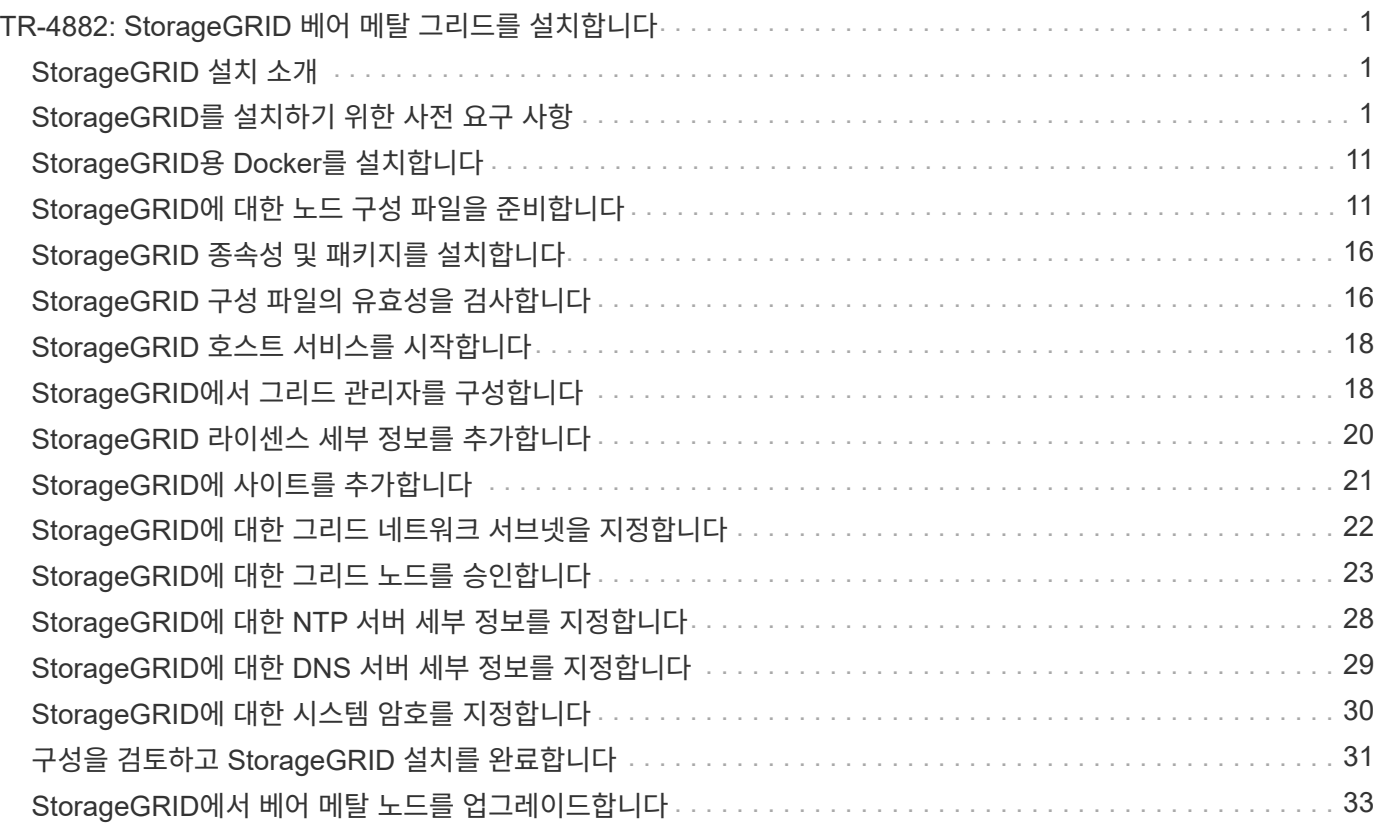

# <span id="page-2-0"></span>**TR-4882: StorageGRID** 베어 메탈 그리드를 설치합니다

# <span id="page-2-1"></span>**StorageGRID** 설치 소개

베어 메탈 호스트에 StorageGRID를 설치하는 방법을 알아보십시오.

TR-4882는 NetApp StorageGRID 작업 설치를 생성하는 실용적인 단계별 지침을 제공합니다. 설치 작업은 베어 메탈 또는 Red Hat Enterprise Linux(RHEL)에서 실행되는 가상 머신(VM)에 있을 수 있습니다. 제안된 레이아웃 및 스토리지 구성에서 3개의 물리적(또는 가상) 시스템에 6개의 StorageGRID 컨테이너식 서비스를 "제한적" 설치합니다. 일부 고객은 이 TR에 나온 구현 예제를 따르면 구현 프로세스를 더 쉽게 이해할 수 있습니다.

StorageGRID 및 설치 프로세스에 대한 자세한 내용은 제품 설명서의 [설치, 업그레이드 및 핫픽스 StorageGRID]를 참조하십시오 <https://docs.netapp.com/us-en/storagegrid-118/landing-install-upgrade/index.html> .

구축을 시작하기 전에 NetApp StorageGRID 소프트웨어의 컴퓨팅, 스토리지 및 네트워킹 요구사항을 살펴보겠습니다. StorageGRID는 Podman 또는 Docker 내에서 컨테이너식 서비스로 실행됩니다. 이 모델에서 일부 요구사항은 호스트 운영 체제(StorageGRID 소프트웨어를 실행하는 Docker를 호스팅하는 OS)를 의미합니다. 또한 일부 리소스는 각 호스트 내에서 실행되는 Docker 컨테이너에 직접 할당됩니다. 이 배포에서는 하드웨어 사용을 극대화하기 위해 물리적 호스트당 두 개의 서비스를 구축하고 있습니다. 자세한 내용은 다음 섹션을 계속 ["StorageGRID](#page-2-2)[를](#page-2-2) [설치하기](#page-2-2) [위한](#page-2-2) [사전](#page-2-2) [요구](#page-2-2) [사항](#page-2-2)["](#page-2-2)진행하십시오.

이 TR에 요약된 단계를 수행하면 6개의 베어 메탈 호스트에 StorageGRID가 설치됩니다. 이제 대부분의 테스트 시나리오에서 유용한 작업 그리드 및 클라이언트 네트워크를 사용할 수 있습니다.

### 추가 정보를 찾을 수 있는 위치

본 TR에서 설명한 정보에 대해 자세히 알아보려면 다음 문서 리소스를 검토하십시오.

- NetApp StorageGRID 문서 센터 <https://docs.netapp.com/us-en/storagegrid-118/>
- NetApp StorageGRID 지원 <https://docs.netapp.com/us-en/storagegrid-enable/>
- StorageGRID 문서 리소스 페이지 <https://www.netapp.com/data-storage/storagegrid/documentation/>
- NetApp 제품 설명서 <https://www.netapp.com/support-and-training/documentation/>

# <span id="page-2-2"></span>**StorageGRID**를 설치하기 위한 사전 요구 사항

StorageGRID을 구축하기 위한 컴퓨팅, 스토리지, 네트워크, Docker 및 노드 요구사항에 대해 알아보십시오.

### 컴퓨팅 요구사항

아래 표에는 각 StorageGRID 노드 유형에 대해 지원되는 최소 리소스 요구사항이 나와 있습니다. StorageGRID 노드에 필요한 최소 리소스입니다.

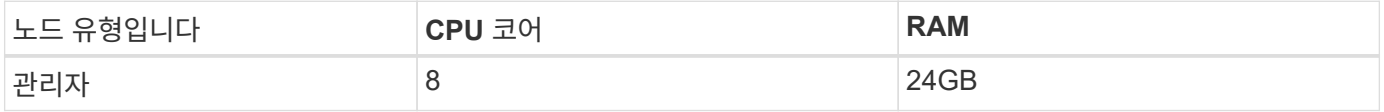

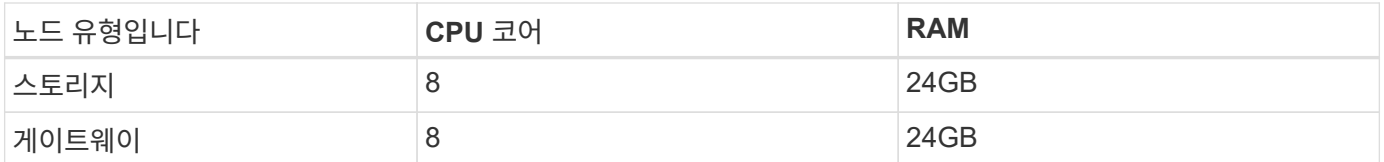

또한 각 물리적 Docker 호스트가 제대로 작동하려면 최소 16GB의 RAM을 할당해야 합니다. 따라서 예를 들어, 표에 설명된 서비스 중 두 개를 물리적 Docker 호스트 하나에서 함께 호스팅하려면 다음 계산을 수행합니다.

24+24+16=64GB RAM 및 8+8=16코어

최신 서버가 이러한 요구 사항을 초과하기 때문에 6개의 서비스(StorageGRID 컨테이너)를 3개의 물리적 서버에 결합합니다.

네트워킹 요구 사항

StorageGRID 트래픽의 3가지 유형은 다음과 같습니다.

- \* 그리드 트래픽 (필수). \* 그리드의 모든 노드 사이를 이동하는 내부 StorageGRID 트래픽입니다.
- \* Admin traffic (선택 사항). \* 시스템 관리 및 유지 보수에 사용되는 트래픽입니다.
- \* 클라이언트 트래픽(선택 사항). \* S3 및 Swift 클라이언트의 모든 오브젝트 스토리지 요청을 포함하여 외부 클라이언트 애플리케이션과 그리드 간에 이동하는 트래픽입니다.

StorageGRID 시스템에서 사용할 네트워크를 최대 3개까지 구성할 수 있습니다. 각 네트워크 유형은 겹치지 않는 별도의 서브넷에 있어야 합니다. 모든 노드가 동일한 서브넷에 있는 경우에는 게이트웨이 주소가 필요하지 않습니다.

이 평가를 위해 그리드 및 클라이언트 트래픽이 포함된 두 개의 네트워크에 배포됩니다. 나중에 관리자 네트워크를 추가하여 추가 기능을 제공할 수 있습니다.

모든 호스트의 인터페이스에 네트워크를 일관되게 매핑하는 것이 매우 중요합니다. 예를 들어, 각 노드에 ens192 및 ens224라는 두 개의 인터페이스가 있는 경우 모든 호스트의 동일한 네트워크 또는 VLAN에 모두 매핑되어야 합니다. 이 설치에서는 루프백이 컨테이너 내부의 if1이므로 설치 프로그램이 Docker 컨테이너에 eth0@if2 및 eth2@if3으로 매핑하므로 일관된 모델이 매우 중요합니다.

**Docker** 네트워킹에 대한 참고 사항

StorageGRID는 일부 Docker 컨테이너 구현과 다른 방식으로 네트워킹을 사용합니다. Docker(또는 Kubernetes 또는 Swarm) 제공 네트워킹을 사용하지 않습니다. 대신 StorageGRID는 실제로 컨테이너를 -net=none으로 생성하므로 Docker가 컨테이너를 네트워크에 연결하는 데 아무런 작업도 수행하지 않습니다. StorageGRID 서비스에 의해 컨테이너가 생성된 후 노드 구성 파일에 정의된 인터페이스에서 새 macvlan 디바이스가 생성됩니다. 이 장치는 새 MAC 주소를 가지며 물리적 인터페이스에서 패킷을 수신할 수 있는 별도의 네트워크 장치 역할을 합니다. 그런 다음 macvlan 디바이스가 컨테이너 네임스페이스로 이동되고 컨테이너 내부의 eth0, eth1 또는 eth2 중 하나로 이름이 변경됩니다. 이 시점에서 네트워크 장치가 더 이상 호스트 OS에 표시되지 않습니다. 이 예에서 그리드 네트워크 디바이스는 Docker 컨테이너 내부의 eth0이고 클라이언트 네트워크는 eth2입니다. 관리자 네트워크가 있는 경우 디바이스는 컨테이너에 eth1이 됩니다.

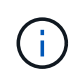

컨테이너 네트워크 장치의 새 MAC 주소는 일부 네트워크 및 가상 환경에서 무차별 모드를 활성화해야 할 수 있습니다. 이 모드를 사용하면 물리적 장치가 알려진 물리적 MAC 주소와 다른 MAC 주소에 대한 패킷을 수신 및 전송할 수 있습니다. VMware vSphere에서 실행되는 경우 RHEL을 실행할 때 StorageGRID 트래픽을 처리할 포트 그룹에서 무차별 모드, MAC 주소 변경 및 위조 전송을 수락해야 합니다. Ubuntu 또는 Debian은 대부분의 상황에서 이러한 변경 없이 작동합니다. +

### 구축하는 것이었습니다

 $\bigcirc$ 

각 노드에는 다음 표에 나와 있는 크기의 SAN 기반 또는 로컬 디스크 디바이스가 필요합니다.

표의 숫자는 전체 그리드 또는 각 물리적 호스트에 대한 숫자가 아니라 각 StorageGRID 서비스 유형에 대한 것입니다. 구축 선택 사항에 따라 이 문서의 뒷부분에 나오는 에서 각 물리적 호스트의 수를 ["](#page-2-2)[물리적](#page-2-2) [호스트](#page-2-2) [레이아웃](#page-2-2) [및](#page-2-2) [요구](#page-2-2) [사항](#page-2-2)["](#page-2-2)계산합니다. + 별표로 표시된 경로 또는 파일 시스템은 설치 관리자에 의해 StorageGRID 컨테이너 자체에 만들어집니다. 관리자가 수동으로 구성하거나 파일 시스템을 생성할 필요는 없지만 이러한 요구 사항을 충족하기 위해서는 호스트에 블록 디바이스가 필요합니다. 즉, 블록 디바이스는 명령을 사용하여 나타나지만 `lsblk` 호스트 OS 내에서 포맷하거나 마운트되지는 않습니다. +

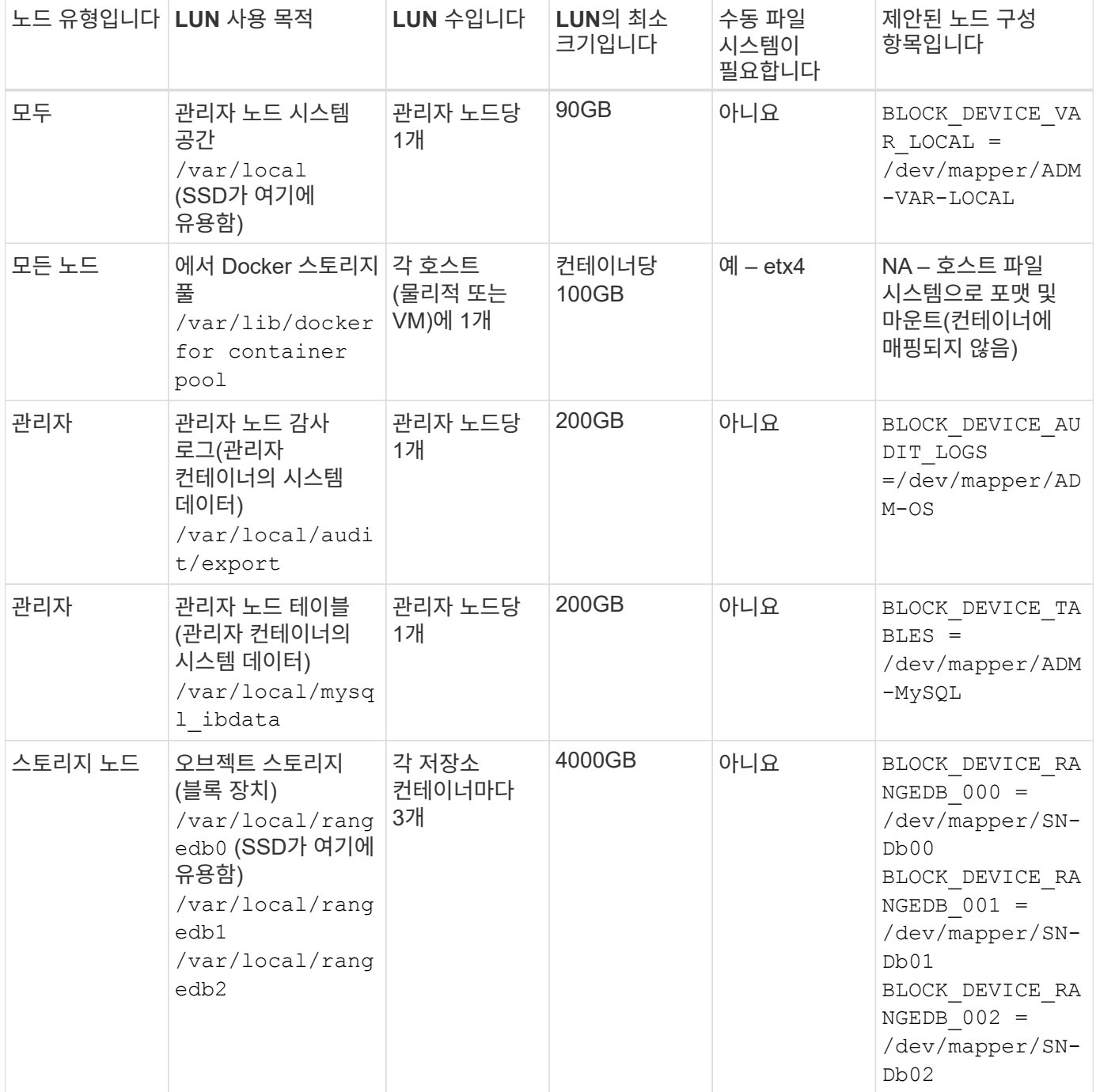

이 예에서는 컨테이너 유형별로 다음 표에 나와 있는 디스크 크기가 필요합니다. 물리적 호스트별 요구 사항은 이 문서의 뒷부분에 설명되어 ["](#page-2-2)[물리적](#page-2-2) [호스트](#page-2-2) [레이아웃](#page-2-2) [및](#page-2-2) [요구](#page-2-2) [사항](#page-2-2)["](#page-2-2)있습니다.

### 컨테이너 유형별 디스크 크기입니다

관리 컨테이너

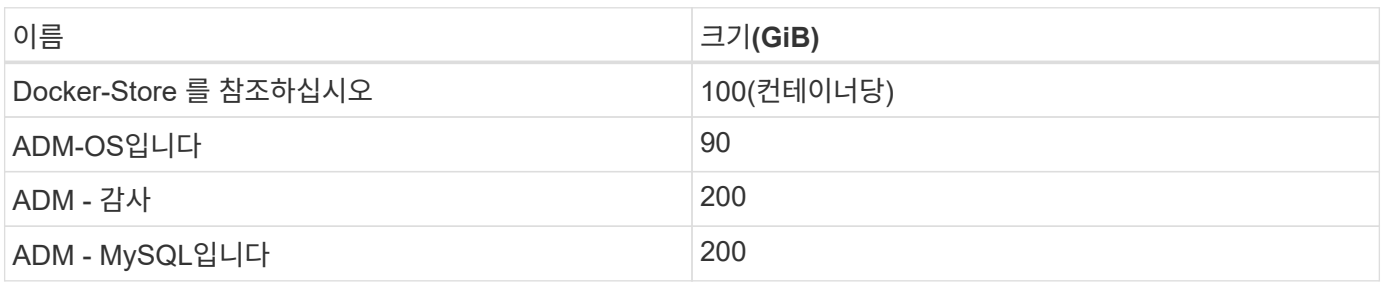

스토리지 컨테이너

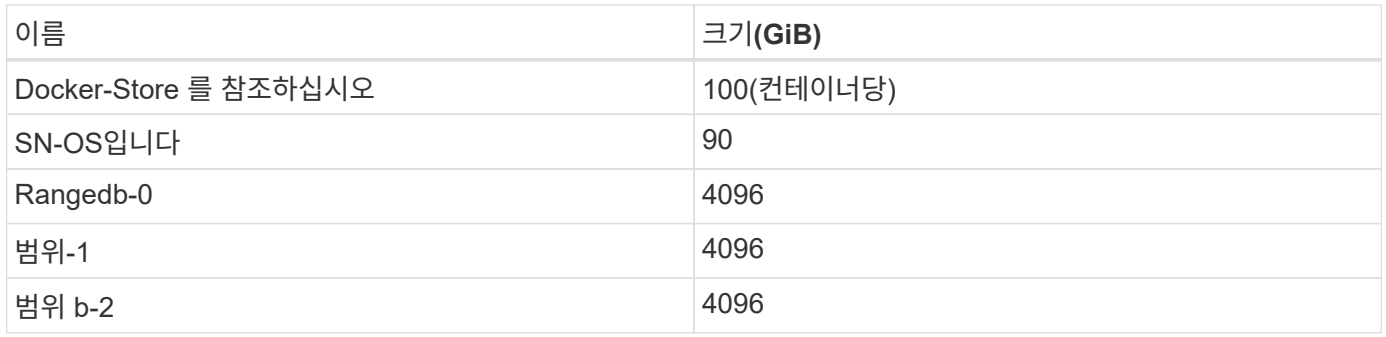

#### 게이트웨이 컨테이너

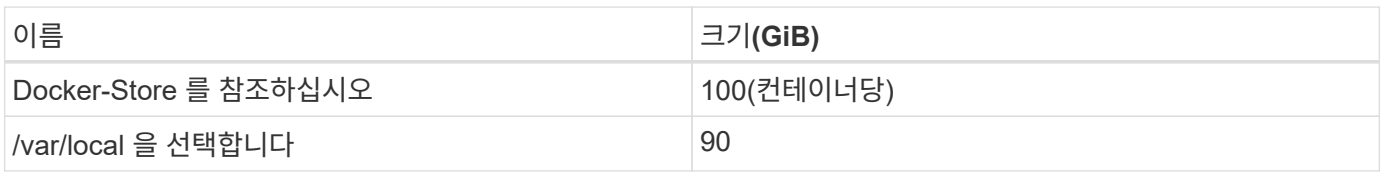

### 물리적 호스트 레이아웃 및 요구 사항

위 표에 나와 있는 컴퓨팅 및 네트워크 요구 사항을 결합하면 16코어, 64GB RAM 및 2개의 네트워크 인터페이스를 갖춘 물리적 서버(또는 가상) 3대를 설치하는 데 필요한 기본 하드웨어 세트를 확보할 수 있습니다. 더 높은 처리량을 원할 경우 그리드 또는 클라이언트 네트워크에서 두 개 이상의 인터페이스를 연결하고 노드 구성 파일에서 bond0.520과 같은 VLAN 태그가 지정된 인터페이스를 사용할 수 있습니다. 작업 부하가 더 강할 경우 호스트와 컨테이너 모두에 더 많은 메모리가 더 적합합니다.

다음 그림과 같이 이들 서버는 호스트당 2개의 Docker 컨테이너를 호스팅합니다. RAM은 컨테이너당 24GB, 호스트 OS 자체에 16GB를 제공하여 계산합니다.

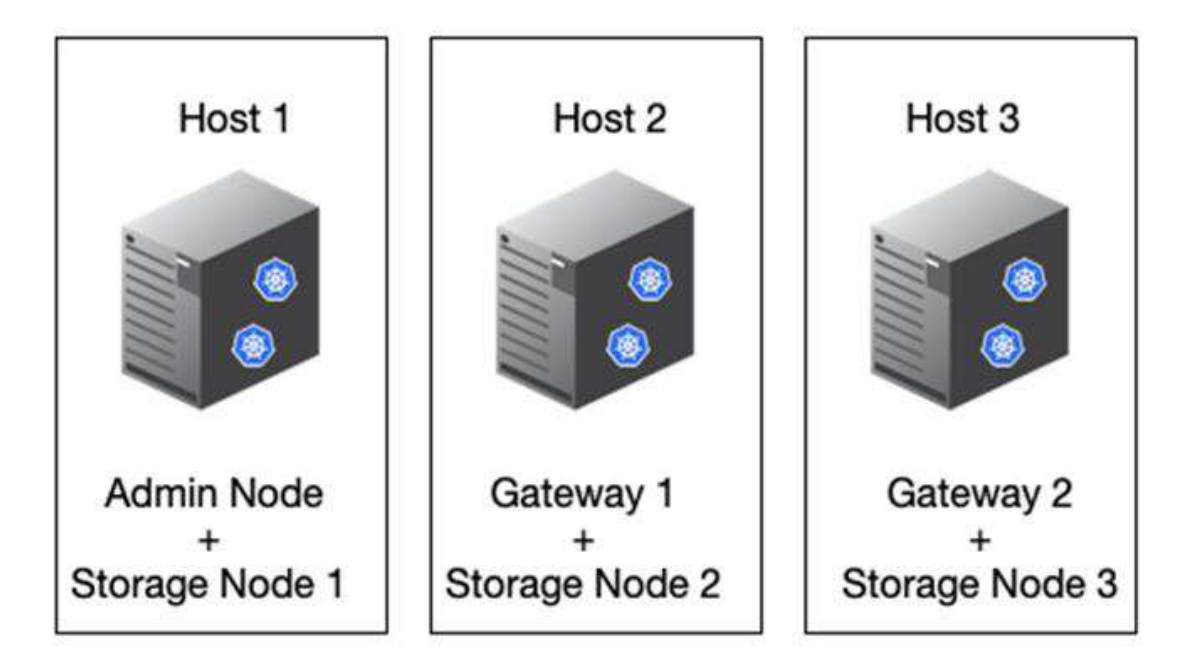

물리적 호스트(또는 VM)당 필요한 총 RAM은 24 x 2 + 16 = 64GB입니다. 다음 표에는 호스트 1, 2 및 3에 필요한 디스크 스토리지가 나와 있습니다.

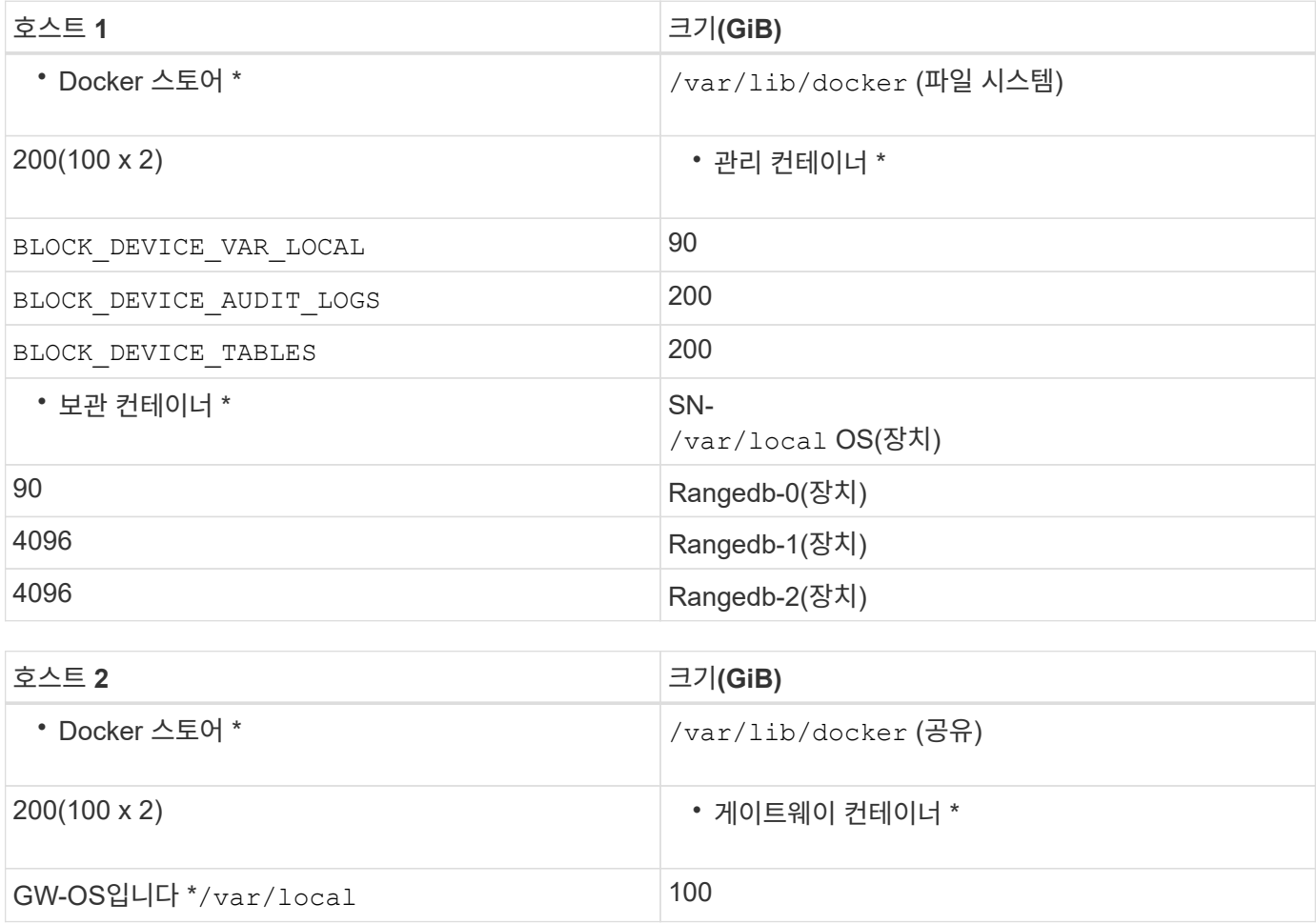

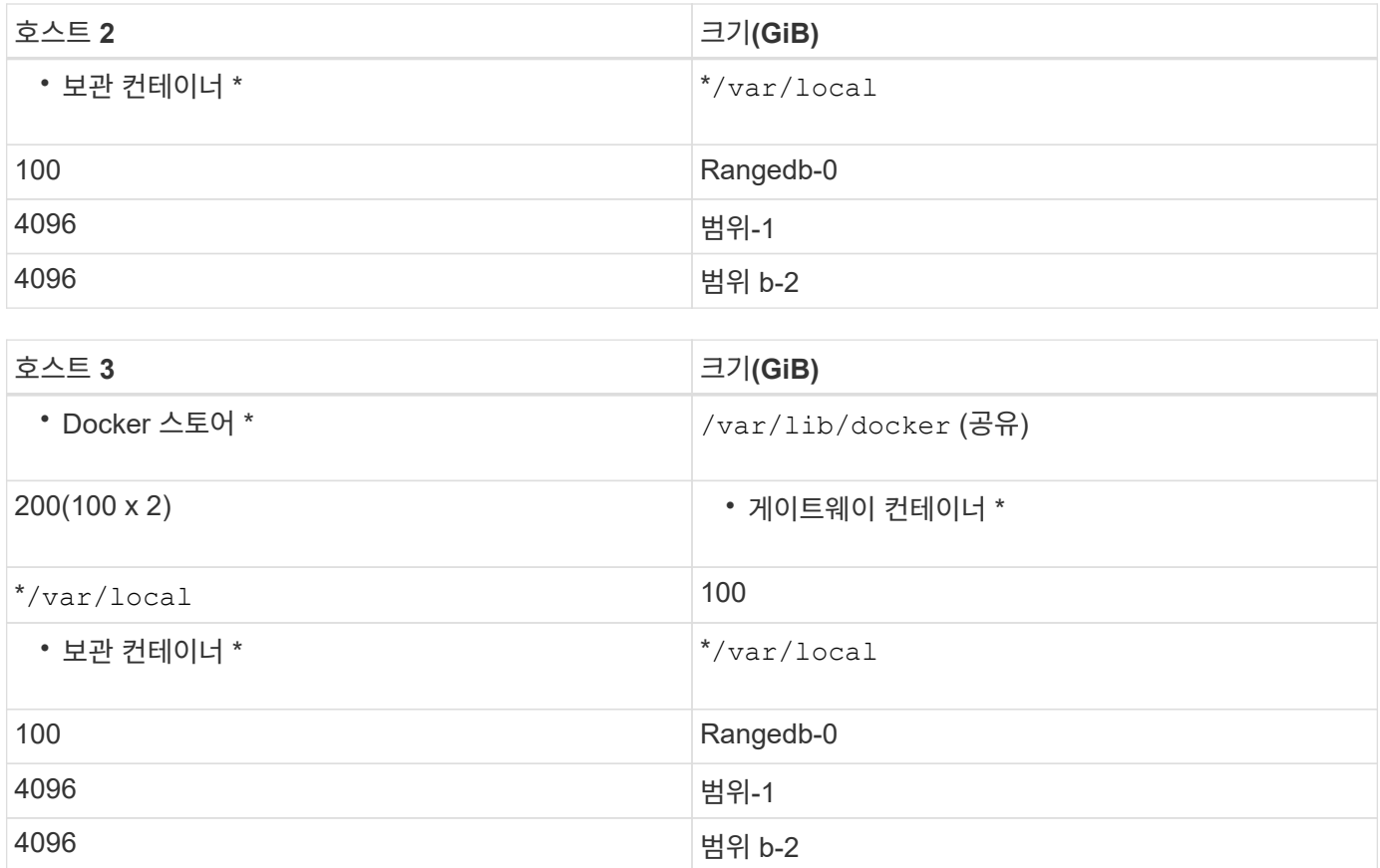

Docker 저장소는 /var/local(컨테이너당)당 100GB x 2개의 컨테이너 = 200GB를 허용하여 계산되었습니다.

### 노드 준비

StorageGRID의 초기 설치를 준비하려면 먼저 RHEL 버전 9.2를 설치하고 SSH를 활성화하십시오. 모범 사례에 따라 네트워크 인터페이스, NTP(Network Time Protocol), DNS 및 호스트 이름을 설정합니다. 그리드 네트워크에는 적어도 하나의 활성화된 네트워크 인터페이스가 필요하고 클라이언트 네트워크에는 다른 인터페이스가 필요합니다. VLAN 태그가 지정된 인터페이스를 사용하는 경우 아래 예에 따라 구성하십시오. 그렇지 않으면 단순한 표준 네트워크 인터페이스 구성으로 충분합니다.

그리드 네트워크 인터페이스에서 VLAN 태그를 사용해야 하는 경우 구성에 다음 형식의 두 파일이 있어야 합니다 /etc/sysconfig/network-scripts/ .

# cat /etc/sysconfig/network-scripts/ifcfg-enp67s0 # This is the parent physical device TYPE=Ethernet BOOTPROTO=none DEVICE=enp67s0 ONBOOT=yes # cat /etc/sysconfig/network-scripts/ifcfg-enp67s0.520 # The actual device that will be used by the storage node file DEVICE=enp67s0.520 BOOTPROTO=none NAME=enp67s0.520 IPADDR=10.10.200.31 PREFIX=24 VLAN=yes ONBOOT=yes

이 예에서는 그리드 네트워크의 물리적 네트워크 장치가 enp67s0이라고 가정합니다. Bond0과 같은 연결된 장치일 수도 있습니다. 본딩을 사용하든 표준 네트워크 인터페이스를 사용하든 네트워크 포트에 기본 VLAN이 없거나 기본 VLAN이 그리드 네트워크와 연결되어 있지 않은 경우 노드 구성 파일에서 VLAN 태그가 지정된 인터페이스를 사용해야 합니다. StorageGRID 컨테이너 자체는 이더넷 프레임의 태그를 해제하지 않으므로 상위 OS에서 처리해야 합니다.

#### **iSCSI**를 사용한 저장소 설정**(**옵션

iSCSI 스토리지를 사용하지 않는 경우 host1, host2 및 host3에 요구 사항을 충족하기에 충분한 크기의 블록 디바이스가 포함되어 있는지 확인해야 합니다. host1, host2 및 host3 스토리지 요구 사항은 을 ["](#page-2-2)[컨테이너](#page-2-2) [유형별](#page-2-2) [디스크](#page-2-2) [크기입니다](#page-2-2)["](#page-2-2) 참조하십시오.

iSCSI를 사용하여 스토리지를 설정하려면 다음 단계를 완료하십시오.

단계

1. NetApp E-Series 또는 NetApp ONTAP ® 데이터 관리 소프트웨어와 같은 외부 iSCSI 스토리지를 사용하는 경우 다음 패키지를 설치합니다.

sudo yum install iscsi-initiator-utils sudo yum install device-mapper-multipath

2. 각 호스트에서 이니시에이터 ID를 찾습니다.

```
# cat /etc/iscsi/initiatorname.iscsi
InitiatorName=iqn.2006-04.com.example.node1
```
- 3. 2단계의 이니시에이터 이름을 사용하여 스토리지 디바이스의 LUN(표에 표시된 숫자 및 크기 ["](#page-2-2)[구축하는](#page-2-2) 것이었[습니다](#page-2-2)["](#page-2-2) )을 각 스토리지 노드에 매핑합니다.
- 4. 을 사용하여 새로 생성된 LUN을 iscsiadm 검색하고 로그인합니다.

```
# iscsiadm -m discovery -t st -p target-ip-address
# iscsiadm -m node -T iqn.2006-04.com.example:3260 -l
Logging in to [iface: default, target: iqn.2006-04.com.example:3260,
portal: 10.64.24.179,3260] (multiple)
Login to [iface: default, target: iqn.2006-04.com.example:3260, portal:
10.64.24.179,3260] successful.
```
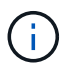

자세한 내용은 ["iSCSI](https://access.redhat.com/documentation/en-us/red_hat_enterprise_linux/7/html/storage_administration_guide/osm-create-iscsi-initiator) [초기자](https://access.redhat.com/documentation/en-us/red_hat_enterprise_linux/7/html/storage_administration_guide/osm-create-iscsi-initiator) [생성](https://access.redhat.com/documentation/en-us/red_hat_enterprise_linux/7/html/storage_administration_guide/osm-create-iscsi-initiator)["](https://access.redhat.com/documentation/en-us/red_hat_enterprise_linux/7/html/storage_administration_guide/osm-create-iscsi-initiator) Red Hat 고객 포털 을 참조하십시오.

5. 다중 경로 디바이스 및 관련 LUN WWID를 표시하려면 다음 명령을 실행합니다.

# multipath -ll

다중 경로 장치와 함께 iSCSI를 사용하지 않는 경우 장치 변경 및 재부팅이 동일하게 유지되는 고유한 경로 이름으로 장치를 마운트하기만 하면 됩니다.

/dev/disk/by-path/pci-0000:03:00.0-scsi-0:0:1:0

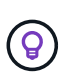

장비 이름만 사용하면 /dev/sdx 나중에 장비를 제거하거나 추가할 경우 문제가 발생할 수 있습니다. + 다중 경로 장치를 사용하는 경우 `/etc/multipath.conf` 다음과 같이 별칭을 사용하도록 파일을 수정합니다. +

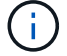

이러한 장치는 레이아웃에 따라 일부 노드에 있을 수도 있고 없을 수도 있습니다.

```
multipaths {
multipath {
wwid 36d039ea00005f06a000003c45fa8f3dc
alias Docker-Store
}
multipath {
wwid 36d039ea00006891b000004025fa8f597
alias Adm-Audit
}
multipath {
wwid 36d039ea00005f06a000003c65fa8f3f0
alias Adm-MySQL
}
multipath {
wwid 36d039ea00006891b000004015fa8f58c
alias Adm-OS
}
multipath {
wwid 36d039ea00005f06a000003c55fa8f3e4
alias SN-OS
}
multipath {
wwid 36d039ea00006891b000004035fa8f5a2
alias SN-Db00
}
multipath {
wwid 36d039ea00005f06a000003c75fa8f3fc
alias SN-Db01
}
multipath {
      wwid 36d039ea00006891b000004045fa8f5af
alias SN-Db02
}
multipath {
wwid 36d039ea00005f06a000003c85fa8f40a
alias GW-OS
}
}
```
호스트 OS에 Docker를 설치하기 전에 LUN 또는 디스크 백업을 포맷하고 마운트합니다. /var/lib/docker 다른 LUN은 노드 구성 파일에 정의되어 있으며, StorageGRID 컨테이너에서 직접 사용됩니다. 즉, 호스트 OS에 표시되지 않고 컨테이너 자체에 나타나며 해당 파일 시스템은 설치 관리자가 처리합니다.

iSCSI 지원 LUN을 사용하는 경우 fstab 파일에 다음 줄과 유사한 내용을 배치합니다. 참고로, 다른 LUN은 호스트 OS에 마운트할 필요가 없지만 사용 가능한 블록 디바이스로 표시되어야 합니다.

```
/dev/disk/by-path/pci-0000:03:00.0-scsi-0:0:1:0 /var/lib/docker ext4
defaults 0 0
```
### **Docker** 설치를 준비하는 중입니다

Docker 설치를 준비하려면 다음 단계를 완료하십시오.

단계

1. 세 호스트 모두에서 Docker 스토리지 볼륨에 파일 시스템을 생성합니다.

# sudo mkfs.ext4 /dev/sd?

다중 경로와 함께 iSCSI 장치를 사용하는 경우 를 `/dev/mapper/Docker-Store`사용합니다.

2. Docker 스토리지 볼륨 마운트 지점을 생성합니다.

# sudo mkdir -p /var/lib/docker

3. docker-storage-volume-device에 대한 유사한 항목을 에 추가합니다 /etc/fstab.

```
/dev/disk/by-path/pci-0000:03:00.0-scsi-0:0:1:0 /var/lib/docker ext4
defaults 0 0
```
다음 netdev 옵션은 iSCSI 장치를 사용하는 경우에만 권장됩니다. 로컬 블록 디바이스를 사용하는 경우에는 \_netdev 필요하지 않으며 defaults 사용하는 것이 좋습니다.

/dev/mapper/Docker-Store /var/lib/docker ext4 \_netdev 0 0

4. 새 파일 시스템을 마운트하고 디스크 사용량을 확인합니다.

# sudo mount /var/lib/docker [root@host1]# df -h | grep docker /dev/sdb 200G 33M 200G 1% /var/lib/docker

5. 스왑을 끄고 성능상의 이유로 사용하지 않도록 설정합니다.

\$ sudo swapoff --all

6. 설정을 유지하려면 /etc/fstab에서 다음과 같은 스왑 항목을 모두 제거하십시오.

```
/dev/mapper/rhel-swap swap defaults 0 0
```
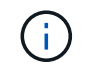

스왑을 완전히 사용하지 않도록 설정하면 성능이 크게 저하될 수 있습니다.

7. 노드의 테스트 재부팅을 수행하여 /var/lib/docker 볼륨이 지속적이고 모든 디스크 디바이스가 반환되는지 확인합니다.

## <span id="page-12-0"></span>**StorageGRID**용 **Docker**를 설치합니다

StorageGRID용 Docker를 설치하는 방법을 알아보십시오.

Docker를 설치하려면 다음 단계를 완료하십시오.

단계

1. Docker용 yum repo를 구성합니다.

```
sudo yum install -y yum-utils
sudo yum-config-manager --add-repo \
https://download.docker.com/linux/rhel/docker-ce.repo
```
2. 필요한 패키지를 설치합니다.

sudo yum install docker-ce docker-ce-cli containerd.io

3. Docker를 시작합니다.

sudo systemctl start docker

4. Docker를 테스트합니다

sudo docker run hello-world

5. Docker가 시스템 시작 시 실행되는지 확인합니다.

sudo systemctl enable docker

## <span id="page-12-1"></span>**StorageGRID**에 대한 노드 구성 파일을 준비합니다

StorageGRID용 노드 구성 파일을 준비하는 방법에 대해 알아봅니다.

상위 레벨에서 노드 구성 프로세스에는 다음 단계가 포함됩니다.

#### 단계

1. `/etc/storagegrid/nodes`모든 호스트에 디렉토리를 생성합니다.

sudo [root@host1 ~]# mkdir -p /etc/storagegrid/nodes

2. 컨테이너/노드 유형 레이아웃과 일치하도록 물리적 호스트별로 필요한 파일을 생성합니다. 이 예에서는 각 호스트 시스템에서 물리적 호스트당 두 개의 파일을 생성했습니다.

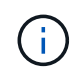

파일 이름은 설치를 위한 실제 노드 이름을 정의합니다. 예를 들어, 은 dc1-adm1.conf 이라는 노드가 `dc1-adm1`됩니다.

— 호스트1: dc1-adm1.conf dc1-sn1.conf

— 호스트2: dc1-gw1.conf dc1-sn2.conf

— 호스트3: dc1-gw2.conf dc1-sn3.conf

### 노드 구성 파일 준비

다음 예제에서는 /dev/disk/by-path 형식을 사용합니다. 다음 명령을 실행하여 올바른 경로를 확인할 수 있습니다.

[root@host1 ~]# lsblk NAME MAJ:MIN RM SIZE RO TYPE MOUNTPOINT sda 8:0 0 90G 0 disk ├─sda1 8:1 0 1G 0 part /boot └─sda2 8:2 0 89G 0 part ├─rhel-root 253:0 0 50G 0 lvm / ├─rhel-swap 253:1 0 9G 0 lvm └─rhel-home 253:2 0 30G 0 lvm /home sdb 8:16 0 200G 0 disk /var/lib/docker sdc 8:32 0 90G 0 disk sdd 8:48 0 200G 0 disk sde 8:64 0 200G 0 disk sdf 8:80 0 4T 0 disk sdg 8:96 0 4T 0 disk sdh 8:112 0 4T 0 disk sdi 8:128 0 90G 0 disk sr0 11:0 1 1024M 0 rom

및 이러한 명령은 다음과 같습니다.

[root@host1 ~]# ls -l /dev/disk/by-path/ total 0 lrwxrwxrwx 1 root root 9 Dec 21 16:42 pci-0000:02:01.0-ata-1.0 ->  $\ldots/$ ./sr0 lrwxrwxrwx 1 root root 9 Dec 21 16:42 pci-0000:03:00.0-scsi-0:0:0:0 -> ../../sda lrwxrwxrwx 1 root root 10 Dec 21 16:42 pci-0000:03:00.0-scsi-0:0:0:0-part1  $\rightarrow$  ../../sda1 lrwxrwxrwx 1 root root 10 Dec 21 16:42 pci-0000:03:00.0-scsi-0:0:0:0-part2  $\rightarrow$  ../../sda2 lrwxrwxrwx 1 root root 9 Dec 21 16:42 pci-0000:03:00.0-scsi-0:0:1:0 -> ../../sdb lrwxrwxrwx 1 root root 9 Dec 21 16:42 pci-0000:03:00.0-scsi-0:0:2:0 -> ../../sdc lrwxrwxrwx 1 root root 9 Dec 21 16:42 pci-0000:03:00.0-scsi-0:0:3:0 -> ../../sdd lrwxrwxrwx 1 root root 9 Dec 21 16:42 pci-0000:03:00.0-scsi-0:0:4:0 -> ../../sde lrwxrwxrwx 1 root root 9 Dec 21 16:42 pci-0000:03:00.0-scsi-0:0:5:0 -> ../../sdf lrwxrwxrwx 1 root root 9 Dec 21 16:42 pci-0000:03:00.0-scsi-0:0:6:0 -> ../../sdg lrwxrwxrwx 1 root root 9 Dec 21 16:42 pci-0000:03:00.0-scsi-0:0:8:0 -> ../../sdh lrwxrwxrwx 1 root root 9 Dec 21 16:42 pci-0000:03:00.0-scsi-0:0:9:0 -> ../../sdi

### 기본 관리자 노드의 예

파일 이름 예:

/etc/storagegrid/nodes/dc1-adm1.conf

파일 내용의 예:

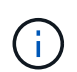

디스크 경로는 아래 예를 따르거나 스타일 이름을 사용할 수 /dev/mapper/alias 있습니다. 같은 블록 장치 이름은 재부팅 시 변경되어 그리드에 큰 손상을 줄 수 있으므로 사용하지 /dev/sdb 마십시오.

```
NODE_TYPE = VM_Admin_Node
ADMIN_ROLE = Primary
MAXIMUM RAM = 24qBLOCK DEVICE VAR LOCAL = /dev/disk/by-path/pci-0000:03:00.0-scsi-0:0:2:0BLOCK DEVICE AUDIT LOGS = /dev/disk/by-path/pci-0000:03:00.0-scsi-0:0:3:0
BLOCK DEVICE TABLES = /dev/disk/by-path/pci-0000:03:00.0-scsi-0:0:4:0GRID NETWORK TARGET = ens192
CLIENT_NETWORK_TARGET = ens224
GRID NETWORK IP = 10.193.204.43
GRID NETWORK MASK = 255.255.255.0GRID NETWORK GATEWAY = 10.193.204.1CLIENT_NETWORK_CONFIG = STATIC
CLIENT_NETWORK_IP = 10.193.205.43
CLIENT NETWORK MASK = 255.255.255.0
CLIENT_NETWORK_GATEWAY = 10.193.205.1
```
#### 스토리지 노드의 예

파일 이름 예:

/etc/storagegrid/nodes/dc1-sn1.conf

파일 내용의 예:

```
NODE_TYPE = VM_Storage_Node
MAXIMUM RAM = 24qADMIN_IP = 10.193.174.43
BLOCK DEVICE VAR LOCAL = /dev/disk/by-path/pci-0000:03:00.0-scsi-0:0:9:0BLOCK DEVICE RANGEDB 00 = /dev/disk/by-path/pci-0000:03:00.0-scsi-0:0:5:0BLOCK DEVICE RANGEDB 01 = /dev/disk/by-path/pci-0000:03:00.0-scsi-0:0:6:0BLOCK DEVICE RANGEDB 02 = /dev/disk/by-path/pci-0000:03:00.0-scsi-0:0:8:0GRID NETWORK TARGET = ens192
CLIENT_NETWORK_TARGET = ens224
GRID NETWORK IP = 10.193.204.44
GRID NETWORK MASK = 255.255.255.0GRID_NETWORK_GATEWAY = 10.193.204.1
```
게이트웨이 노드의 예

파일 이름 예:

파일 내용의 예:

```
NODE TYPE = VM API Gateway
MAXIMUM RAM = 24qADMIN_IP = 10.193.204.43
BLOCK DEVICE VAR LOCAL = /dev/disk/by-path/pci-0000:03:00.0-scsi-0:0:1:0GRID NETWORK TARGET = ens192
CLIENT_NETWORK_TARGET = ens224
GRID NETWORK IP = 10.193.204.47
GRID NETWORK MASK = 255.255.255.0GRID NETWORK GATEWAY = 10.193.204.1
CLIENT NETWORK IP = 10.193.205.47CLIENT NETWORK MASK = 255.255.255.0CLIENT_NETWORK_GATEWAY = 10.193.205.1
```
## <span id="page-17-0"></span>**StorageGRID** 종속성 및 패키지를 설치합니다

StorageGRID 종속성 및 패키지를 설치하는 방법에 대해 알아봅니다.

StorageGRID 종속성 및 패키지를 설치하려면 다음 명령을 실행합니다.

```
[root@host1 rpms]# yum install -y python-netaddr
[root@host1 rpms]# rpm -ivh StorageGRID-Webscale-Images-*.rpm
[root@host1 rpms]# rpm -ivh StorageGRID-Webscale-Service-*.rpm
```
### <span id="page-17-1"></span>**StorageGRID** 구성 파일의 유효성을 검사합니다

StorageGRID에 대한 구성 파일의 내용을 확인하는 방법에 대해 알아봅니다.

각 StorageGRID 노드에 대해 에서 구성 파일을 만든 후에는 /etc/storagegrid/nodes 해당 파일의 내용을 확인해야 합니다.

구성 파일의 내용을 확인하려면 각 호스트에서 다음 명령을 실행합니다.

sudo storagegrid node validate all

파일이 올바르면 출력이 각 구성 파일에 대해 Passed(통과) 로 표시됩니다.

Checking for misnamed node configuration files... PASSED Checking configuration file for node dc1-adm1... PASSED Checking configuration file for node dc1-gw1... PASSED Checking configuration file for node dc1-sn1... PASSED Checking configuration file for node dc1-sn2... PASSED Checking configuration file for node dc1-sn3... PASSED Checking for duplication of unique values between nodes... PASSED

구성 파일이 올바르지 않으면 문제가 경고 및 오류로 표시됩니다. 구성 오류가 발견되면 설치를 계속하기 전에 오류를 수정해야 합니다.

```
Checking for misnamed node configuration files...
 WARNING: ignoring /etc/storagegrid/nodes/dc1-adml
 WARNING: ignoring /etc/storagegrid/nodes/dc1-sn2.conf.keep
 WARNING: ignoring /etc/storagegrid/nodes/my-file.txt
Checking configuration file for node dc1-adm1...
 ERROR: NODE TYPE = VM Foo Node
        VM Foo Node is not a valid node type. See *.conf.sample
 ERROR: ADMIN ROLE = Foo
        Foo is not a valid admin role. See *.conf.sample
 ERROR: BLOCK DEVICE VAR LOCAL = /dev/mapper/sqws-qw1-var-local
        /dev/mapper/sqws-qw1-var-local is not a valid block device
Checking configuration file for node dc1-gw1...
 ERROR: GRID NETWORK TARGET = bond0.1001
        bond0.1001 is not a valid interface. See 'ip link show'
 ERROR: GRID NETWORK IP = 10.1.310.1.3 is not a valid IPv4 address
 ERROR: GRID NETWORK MASK = 255.248.255.0255.248.255.0 is not a valid IPv4 subnet mask
Checking configuration file for node dc1-sn1...
 ERROR: GRID NETWORK GATEWAY = 10.2.0.110.2.0.1 is not on the local subnet
 ERROR: ADMIN NETWORK ESL = 192.168.100.0/21,172.16.0foo
        Could not parse subnet list
Checking configuration file for node dc1-sn2. PASSED
Checking configuration file for node dc1-sn3... PASSED
Checking for duplication of unique values between nodes...
 ERROR: GRID NETWORK IP = 10.1.0.4dc1-sn2 and dc1-sn3 have the same GRID NETWORK IP
 ERROR: BLOCK DEVICE VAR LOCAL = /dev/mapper/sqws-sn2-var-local
        dc1-sn2 and dc1-sn3 have the same BLOCK DEVICE VAR LOCAL
 ERROR: BLOCK DEVICE RANGEDB 00 = /dev/mapper/sqws-sn2-rangedb-0
        dc1-sn2 and dc1-sn3 have the same BLOCK DEVICE RANGEDB 00
```
## <span id="page-19-0"></span>**StorageGRID** 호스트 서비스를 시작합니다

StorageGRID 호스트 서비스를 시작하는 방법에 대해 알아봅니다.

StorageGRID 노드를 시작하고 호스트를 재부팅한 후 다시 시작되도록 하려면 StorageGRID 호스트 서비스를 설정하고 시작해야 합니다.

StorageGRID 호스트 서비스를 시작하려면 다음 단계를 완료하십시오.

단계

1. 각 호스트에서 다음 명령을 실행합니다.

sudo systemctl enable storagegrid sudo systemctl start storagegrid

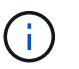

시작 프로세스는 초기 실행 시 시간이 걸릴 수 있습니다.

2. 다음 명령을 실행하여 구축이 진행되고 있는지 확인합니다.

sudo storagegrid node status node-name

3. 또는 상태를 반환하는 모든 노드에 대해 Not-Running `Stopped`다음 명령을 실행합니다.

sudo storagegrid node start node-name

예를 들어, 다음 출력을 고려할 때 노드를 시작할 수 dc1-adm1 있습니다.

```
[user@host1]# sudo storagegrid node status
Name Config-State Run-State
dc1-adm1 Configured Not-Running
dc1-sn1 Configured Running
```
4. 이전에 StorageGRID 호스트 서비스를 사용하도록 설정하고 시작한 경우(또는 서비스가 사용 및 시작되었는지 여부를 잘 모르는 경우) 다음 명령도 실행합니다.

sudo systemctl reload-or-restart storagegrid

## <span id="page-19-1"></span>**StorageGRID**에서 그리드 관리자를 구성합니다

기본 관리 노드에서 StorageGRID의 그리드 관리자를 구성하는 방법에 대해 알아봅니다.

기본 관리자 노드의 그리드 관리자 사용자 인터페이스에서 StorageGRID 시스템을 구성하여 설치를 완료합니다.

### 높은 수준의 단계

그리드를 구성하고 설치를 완료하려면 다음 작업이 필요합니다.

#### 단계

- 1. [Grid Manager\(](#page-20-0)[그리드](#page-20-0) [관리자](#page-20-0)[\)](#page-20-0)[로](#page-20-0) [이동합니다](#page-20-0)
- 2. ["StorageGRID](#page-21-0) [라이센스](#page-21-0) [정보를](#page-21-0) [지정합니다](#page-21-0)["](#page-21-0)
- 3. ["StorageGRID](#page-22-0)[에](#page-22-0) [사이트를](#page-22-0) [추가합니다](#page-22-0)["](#page-22-0)
- 4. ["](#page-23-0)[그리드](#page-23-0) [네트워크](#page-23-0) [서브넷을](#page-23-0) [지정합니다](#page-23-0)["](#page-23-0)
- 5. ["](#page-24-0)[보](#page-24-0)[류](#page-24-0) [중인](#page-24-0) [그리드](#page-24-0) [노드를](#page-24-0) 승[인합니다](#page-24-0)["](#page-24-0)
- 6. ["NTP](#page-29-0) [서버](#page-29-0) [정보를](#page-29-0) [지정합니다](#page-29-0)["](#page-29-0)
- 7. ["](#page-30-0)[도메인](#page-30-0) [이](#page-30-0)[름](#page-30-0) [시스템](#page-30-0) [서버](#page-30-0) [정보를](#page-30-0) [지정합니다](#page-30-0)["](#page-30-0)
- 8. ["StorageGRID](#page-31-0) [시스템](#page-31-0) [암](#page-31-0)[호를](#page-31-0) [지정합니다](#page-31-0)["](#page-31-0)
- 9. ["](#page-32-0)[구성을](#page-32-0) [검토하고](#page-32-0) [설치를](#page-32-0) 완료[합니다](#page-32-0)["](#page-32-0)

### <span id="page-20-0"></span>**Grid Manager(**그리드 관리자**)**로 이동합니다

그리드 관리자를 사용하여 StorageGRID 시스템을 구성하는 데 필요한 모든 정보를 정의합니다.

시작하기 전에 기본 관리자 노드를 구축하고 초기 시작 순서를 완료해야 합니다.

그리드 관리자를 사용하여 정보를 정의하려면 다음 단계를 완료하십시오.

#### 단계

1. 다음 주소에서 Grid Manager에 액세스합니다.

https://primary\_admin\_node\_grid\_ip

또는 포트 8443에서 Grid Manager에 액세스할 수 있습니다.

https://primary\_admin\_node\_ip:8443

2. StorageGRID 시스템 설치 를 클릭합니다. StorageGRID 그리드를 구성하는 데 사용되는 페이지가 표시됩니다.

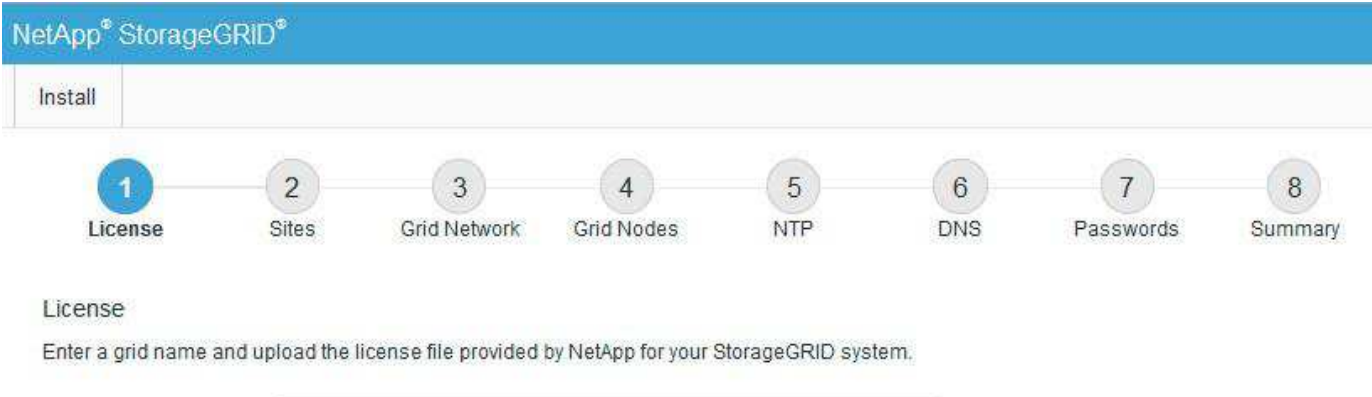

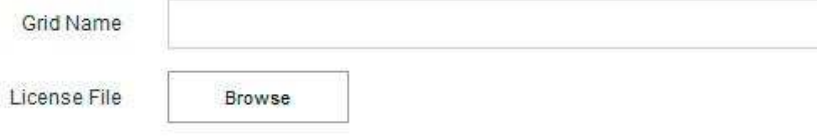

# <span id="page-21-0"></span>**StorageGRID** 라이센스 세부 정보를 추가합니다

StorageGRID 라이센스 파일을 업로드하는 방법에 대해 알아봅니다.

StorageGRID 시스템의 이름을 지정하고 NetApp에서 제공하는 라이센스 파일을 업로드해야 합니다.

StorageGRID 라이센스 정보를 지정하려면 다음 단계를 완료합니다.

단계

- 1. 라이센스 페이지의 그리드 이름 필드에 StorageGRID 시스템의 이름을 입력합니다. 설치 후 이름이 그리드 토폴로지 트리에서 최상위 수준으로 표시됩니다.
- 2. 찾아보기 를 클릭하고 NetApp 사용권 파일을 찾은 (`NLF-*unique-id*.txt`다음 열기 를 클릭합니다. 라이센스 파일의 유효성이 검사되고 일련 번호와 라이센스가 있는 스토리지 용량이 표시됩니다.

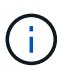

StorageGRID 설치 아카이브에는 제품에 대한 지원 권한이 없는 무료 라이센스가 포함되어 있습니다. 설치 후 지원을 제공하는 라이센스로 업데이트할 수 있습니다.

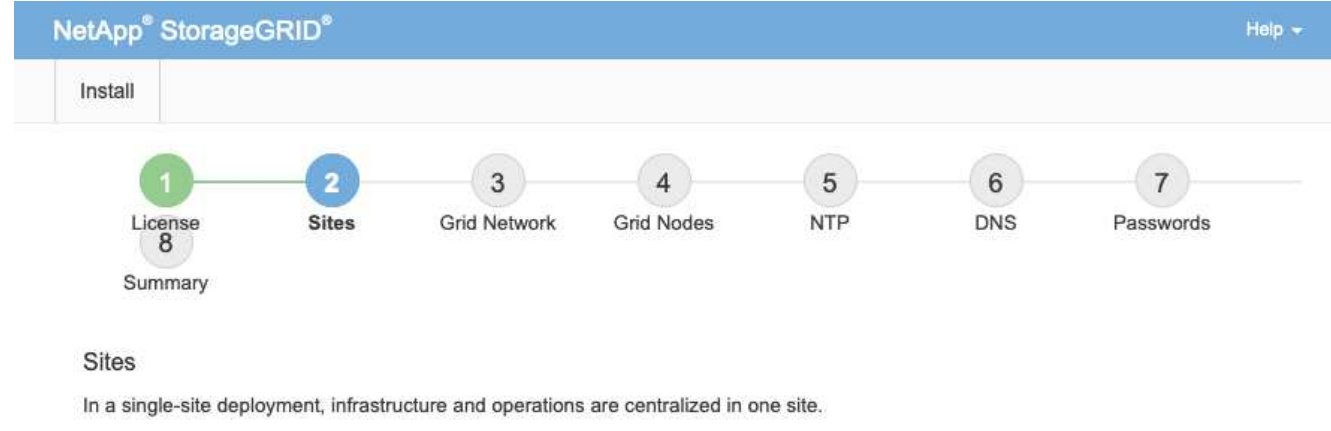

In a multi-site deployment, infrastructure can be distributed asymmetrically across sites, and proportional to the needs of each site. Typically, sites are located in geographically different locations. Having multiple sites also allows the use of distributed replication and erasure coding for increased availability and resiliency.

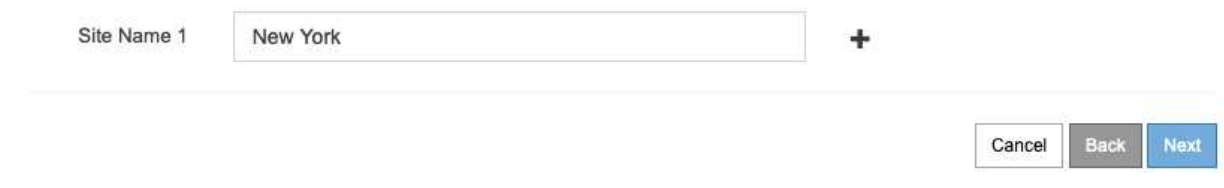

3. 다음 을 클릭합니다.

# <span id="page-22-0"></span>**StorageGRID**에 사이트를 추가합니다

StorageGRID에 사이트를 추가하여 안정성과 스토리지 용량을 높이는 방법에 대해 알아보십시오.

StorageGRID를 설치할 때는 사이트를 하나 이상 만들어야 합니다. StorageGRID 시스템의 안정성과 스토리지 용량을 늘리기 위해 사이트를 추가로 생성할 수 있습니다.

사이트를 추가하려면 다음 단계를 완료합니다.

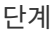

- 1. 사이트 페이지에서 사이트 이름을 입력합니다.
- 2. 사이트를 추가하려면 마지막 사이트 항목 옆에 있는 더하기 기호를 클릭하고 새 사이트 이름 텍스트 상자에 이름을 입력합니다. 그리드 토폴로지에 필요한 만큼 사이트를 추가합니다. 최대 16개의 사이트를 추가할 수 있습니다.

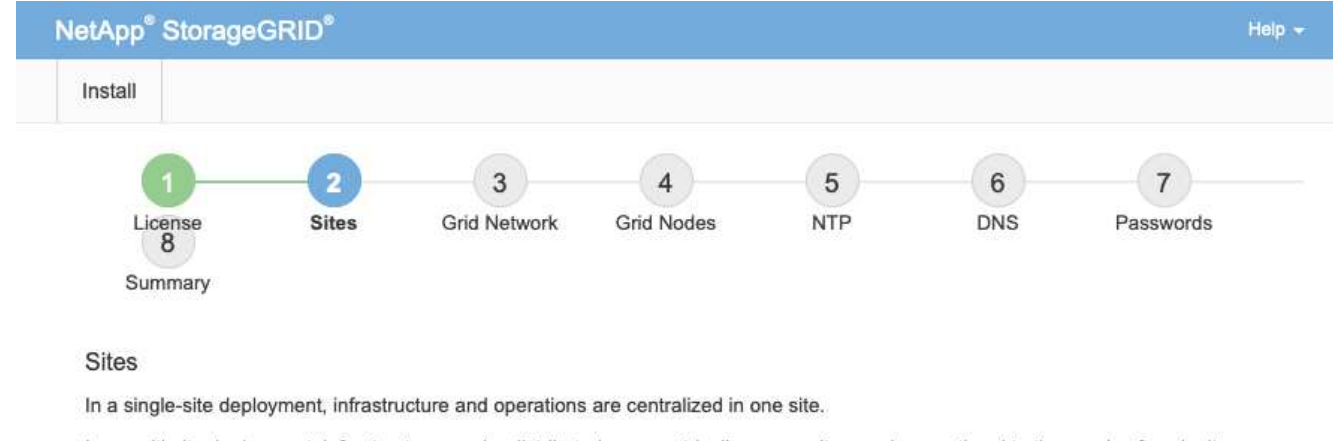

In a multi-site deployment, infrastructure can be distributed asymmetrically across sites, and proportional to the needs of each site. Typically, sites are located in geographically different locations. Having multiple sites also allows the use of distributed replication and erasure coding for increased availability and resiliency.

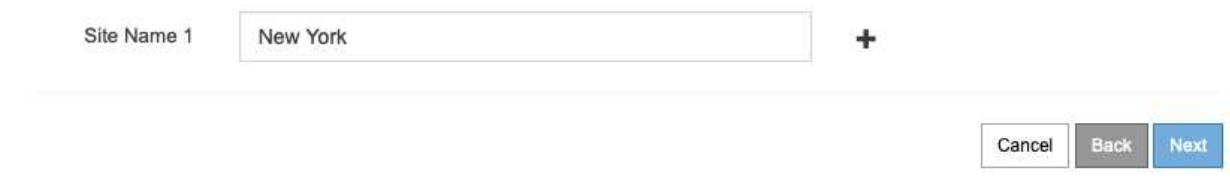

3. 다음 을 클릭합니다.

# <span id="page-23-0"></span>**StorageGRID**에 대한 그리드 네트워크 서브넷을 지정합니다

StorageGRID에 대한 그리드 네트워크 서브넷을 구성하는 방법에 대해 알아봅니다.

그리드 네트워크에서 사용되는 서브넷을 지정해야 합니다.

서브넷 항목에는 그리드 네트워크를 통해 연결할 수 있어야 하는 서브넷(예: NTP 서버를 호스팅하는 서브넷)과 더불어 StorageGRID 시스템의 각 사이트에 대한 그리드 네트워크의 서브넷이 포함됩니다.

여러 그리드 서브넷이 있는 경우 그리드 네트워크 게이트웨이가 필요합니다. 지정된 모든 그리드 서브넷은 이 게이트웨이를 통해 연결할 수 있어야 합니다.

그리드 네트워크 서브넷을 지정하려면 다음 단계를 완료합니다.

단계

- 1. 서브넷 1 텍스트 상자에서 하나 이상의 그리드 네트워크에 대한 CIDR 네트워크 주소를 지정합니다.
- 2. 마지막 항목 옆에 있는 더하기 기호를 클릭하여 추가 네트워크 항목을 추가합니다. 노드를 이미 하나 이상 배포한 경우 그리드 네트워크 서브넷 검색 을 클릭하여 그리드 네트워크 서브넷 목록을 그리드 관리자에 등록된 그리드 노드에서 보고하는 서브넷으로 자동으로 채웁니다.

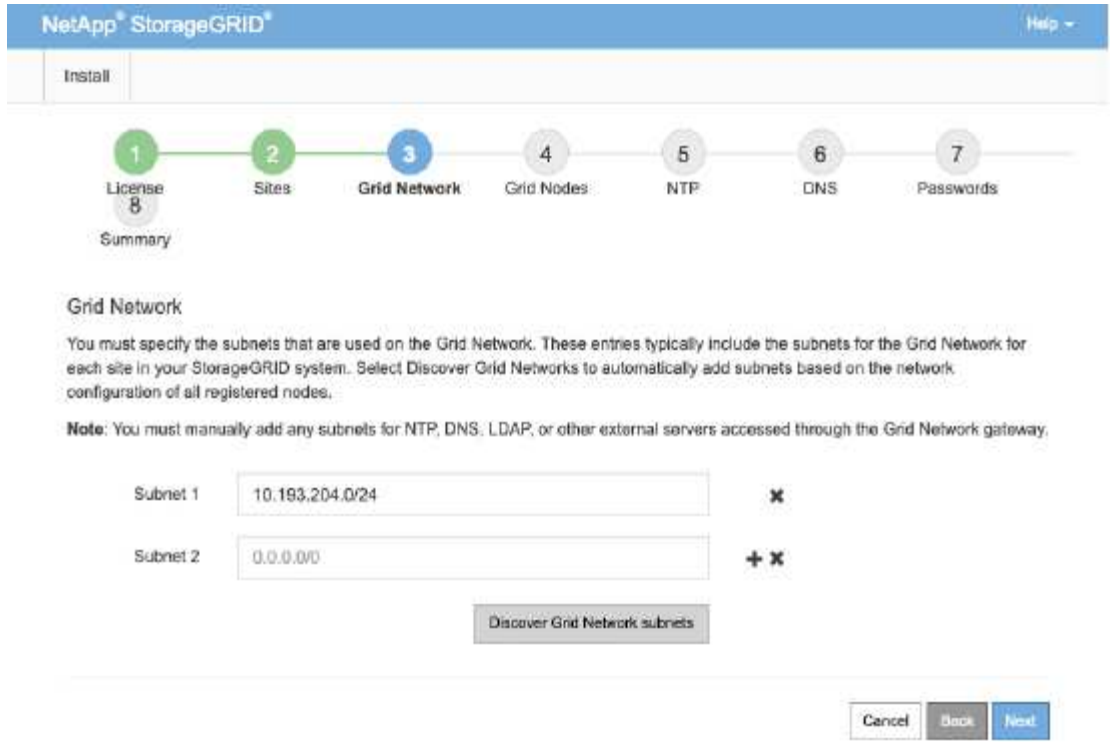

3. 다음 을 클릭합니다.

# <span id="page-24-0"></span>**StorageGRID**에 대한 그리드 노드를 승인합니다

StorageGRID 시스템에 연결된 보류 중인 그리드 노드를 검토하고 승인하는 방법에 대해 알아봅니다.

각 그리드 노드가 StorageGRID 시스템에 합류하기 전에 승인해야 합니다.

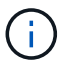

시작하기 전에 모든 가상 및 StorageGRID 어플라이언스 그리드 노드를 구축해야 합니다.

보류 중인 그리드 노드를 승인하려면 다음 단계를 수행하십시오.

단계

1. Pending Nodes 목록을 검토하고 배포된 모든 그리드 노드가 표시되는지 확인합니다.

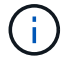

그리드 노드가 누락된 경우 성공적으로 배포되었는지 확인합니다.

2. 승인할 보류 중인 노드 옆에 있는 라디오 단추를 클릭합니다.

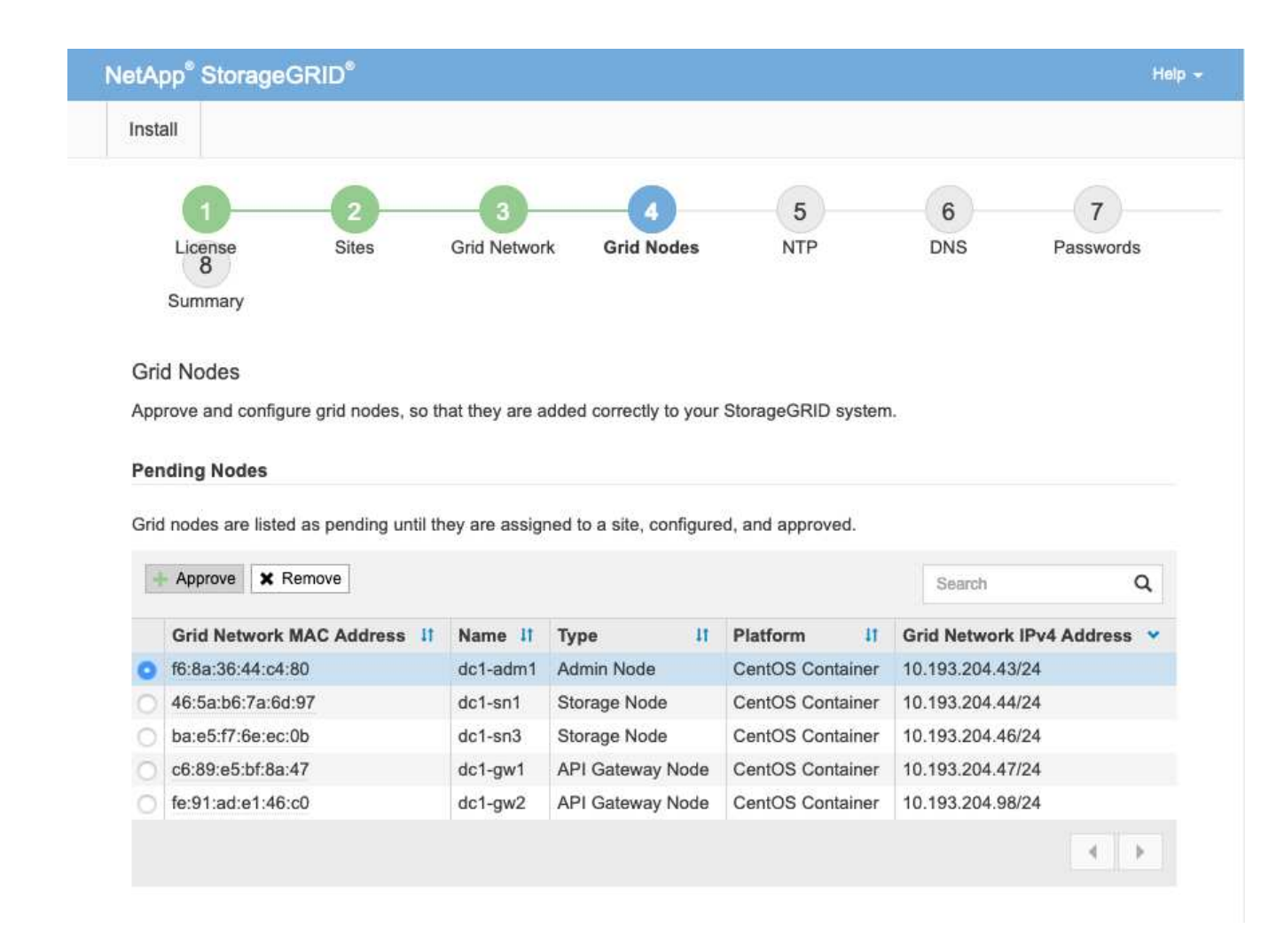

3. 승인을 클릭합니다.

4. 일반 설정에서 필요에 따라 다음 속성의 설정을 수정합니다.

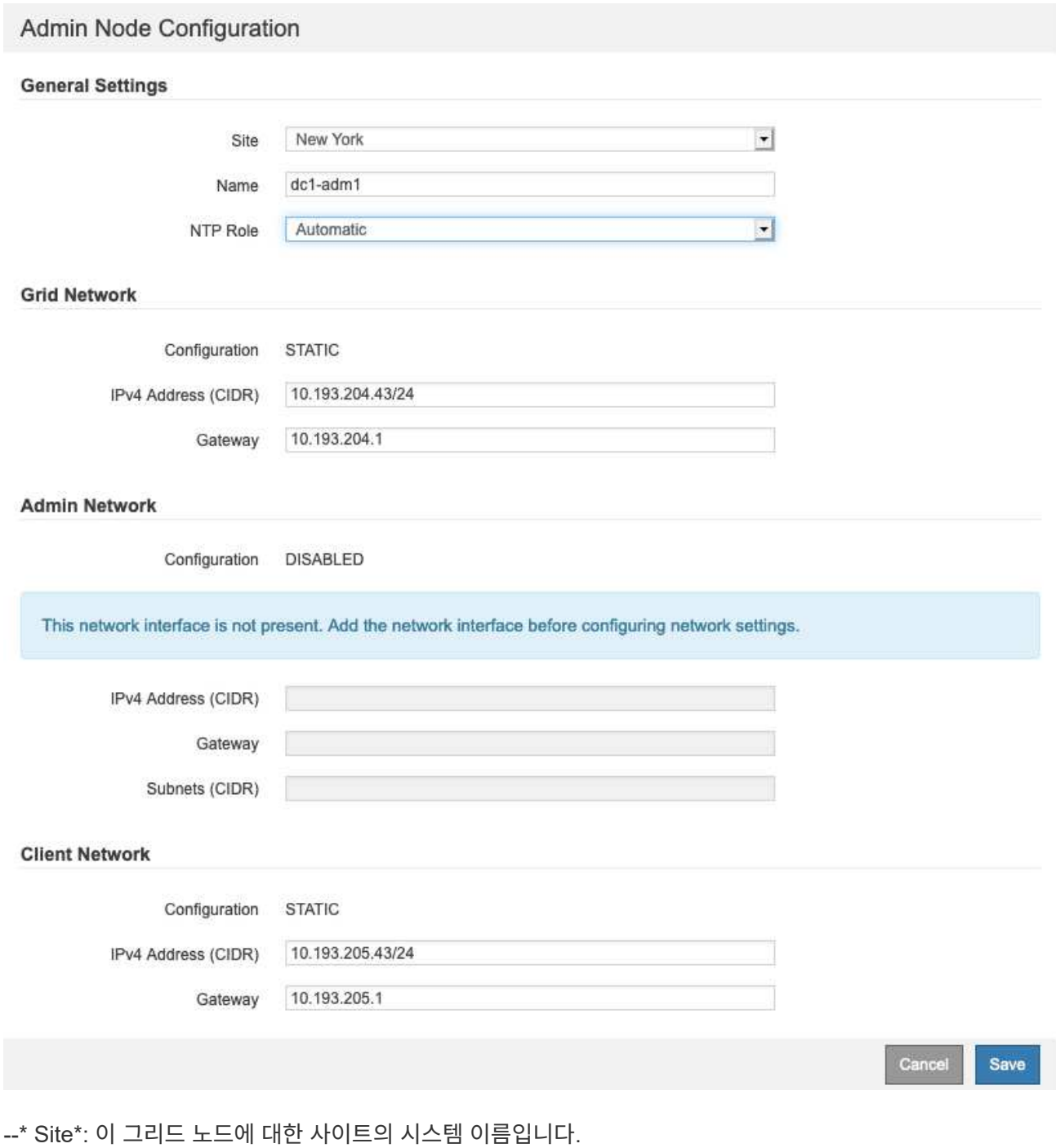

— \* Name \*: 노드에 할당될 호스트 이름 및 Grid Manager에 표시될 이름입니다. 이름은 노드 배포 중에 지정한 이름의 기본값으로 사용되지만 필요에 따라 변경할 수 있습니다.

— \* NTP 역할 \*: 그리드 노드의 NTP 역할입니다. 옵션은 자동, 기본 및 클라이언트입니다. 자동 옵션을 선택하면 관리 노드, 관리 도메인 컨트롤러(ADC) 서비스가 있는 스토리지 노드, 게이트웨이 노드 및 비정적 IP 주소가 있는 모든 그리드 노드에 기본 역할이 할당됩니다. 다른 모든 그리드 노드는 클라이언트 역할이 할당됩니다.

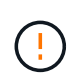

각 사이트에서 최소 2개의 노드가 4개 이상의 외부 NTP 소스에 액세스할 수 있는지 확인합니다. 사이트에서 하나의 노드만 NTP 소스에 연결할 수 있는 경우 해당 노드가 중단되면 타이밍 문제가 발생합니다. 또한 사이트당 두 노드를 기본 NTP 소스로 지정하면 사이트가 나머지 그리드에서 격리될 경우 정확한 시간을 보장할 수 있습니다.

--\* ADC 서비스(스토리지 노드만 해당)\*: 자동 을 선택하여 시스템에서 노드에 ADC 서비스가 필요한지 여부를 결정하도록 합니다. ADC 서비스는 그리드 서비스의 위치 및 가용성을 추적합니다. 각 사이트에 최소 3개의 저장소 노드가 ADC 서비스를 포함해야 합니다. ADC 서비스를 배포한 후에는 노드에 추가할 수 없습니다.

5. 그리드 네트워크에서 필요에 따라 다음 속성의 설정을 수정합니다.

--\* IPv4 주소(CIDR)\*: 그리드 네트워크 인터페이스의 CIDR 네트워크 주소(컨테이너 내부의 eth0). `192.168.1.234/24`예를 들어,

--\* 게이트웨이\*: 그리드 네트워크 게이트웨이. `192.168.0.1`예를 들어,

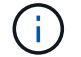

그리드 서브넷이 여러 개 있는 경우 게이트웨이가 필요합니다.

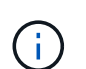

그리드 네트워크 구성을 위해 DHCP를 선택하고 여기서 값을 변경하면 새로운 값이 노드에서 정적 주소로 구성됩니다. 결과 IP 주소가 DHCP 주소 풀에 있지 않은지 확인합니다.

6. 그리드 노드에 대한 관리 네트워크를 구성하려면 필요에 따라 관리 네트워크 섹션에서 설정을 추가하거나 업데이트합니다.

서브넷(CIDR) 텍스트 상자에 이 인터페이스의 경로 대상 서브넷을 입력합니다. 여러 개의 관리자 서브넷이 있는 경우 관리자 게이트웨이가 필요합니다.

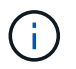

관리자 네트워크 구성을 위해 DHCP를 선택하고 여기서 값을 변경하면 새로운 값이 노드에서 정적 주소로 구성됩니다. 결과 IP 주소가 DHCP 주소 풀에 있지 않은지 확인합니다.

◦ 어플라이언스 \*: StorageGRID 어플라이언스의 경우 StorageGRID 어플라이언스 설치 프로그램을 사용하여 초기 설치 중에 관리자 네트워크가 구성되지 않은 경우 이 그리드 관리자 대화 상자에서 구성할 수 없습니다. 대신 다음 단계를 수행해야 합니다.

- a. 어플라이언스를 재부팅합니다. 어플라이언스 설치 프로그램에서 **Advanced › reboot** 를 선택합니다. 재부팅하는 데 몇 분 정도 걸릴 수 있습니다.
- b. 네트워킹 구성 [링크 구성] 메뉴를 선택하고 해당 네트워크를 활성화합니다.
- c. 메뉴: Configure Networking [IP Configuration](네트워킹 구성 [IP 구성])을 선택하고 활성화된 네트워크를 구성합니다.
- d. 홈 페이지로 돌아가서 설치 시작 을 클릭합니다.
- e. Grid Manager(그리드 관리자)에서 노드가 Approved Nodes(승인 노드) 테이블에 나열되면 노드를 재설정합니다.
- f. Pending Nodes 테이블에서 노드를 제거합니다.
- g. 대기 중인 노드 목록에 노드가 다시 나타날 때까지 기다립니다.
- h. 적절한 네트워크를 구성할 수 있는지 확인합니다. IP 구성 페이지에서 제공한 정보로 이미 채워져야 합니다. 자세한 내용은 해당 어플라이언스 모델의 설치 및 유지 관리 지침을 참조하십시오.
- 7. 그리드 노드에 대한 클라이언트 네트워크를 구성하려면 클라이언트 네트워크 섹션에서 필요에 따라 설정을 추가하거나 업데이트합니다. 클라이언트 네트워크가 구성된 경우 게이트웨이가 필요하며 설치 후 해당 게이트웨이가 노드의 기본 게이트웨이가 됩니다.
	- 어플라이언스 \*: StorageGRID 어플라이언스의 경우 StorageGRID 어플라이언스 설치 프로그램을 사용하여 초기 설치 중에 클라이언트 네트워크가 구성되지 않은 경우 이 그리드 관리자 대화 상자에서 구성할 수 없습니다. 대신 다음 단계를 수행해야 합니다.
- a. 어플라이언스를 재부팅합니다. 어플라이언스 설치 프로그램에서 **Advanced › reboot** 를 선택합니다. 재부팅하는 데 몇 분 정도 걸릴 수 있습니다.
- b. 네트워킹 구성 [링크 구성] 메뉴를 선택하고 해당 네트워크를 활성화합니다.
- c. 메뉴: Configure Networking [IP Configuration](네트워킹 구성 [IP 구성])을 선택하고 활성화된 네트워크를 구성합니다.
- d. 홈 페이지로 돌아가서 설치 시작 을 클릭합니다.
- e. Grid Manager(그리드 관리자)에서 노드가 Approved Nodes(승인 노드) 테이블에 나열되면 노드를 재설정합니다.
- f. Pending Nodes 테이블에서 노드를 제거합니다.
- g. 대기 중인 노드 목록에 노드가 다시 나타날 때까지 기다립니다.
- h. 적절한 네트워크를 구성할 수 있는지 확인합니다. IP 구성 페이지에서 제공한 정보로 이미 채워져야 합니다. 자세한 내용은 제품의 설치 및 유지보수 지침을 참조하십시오.

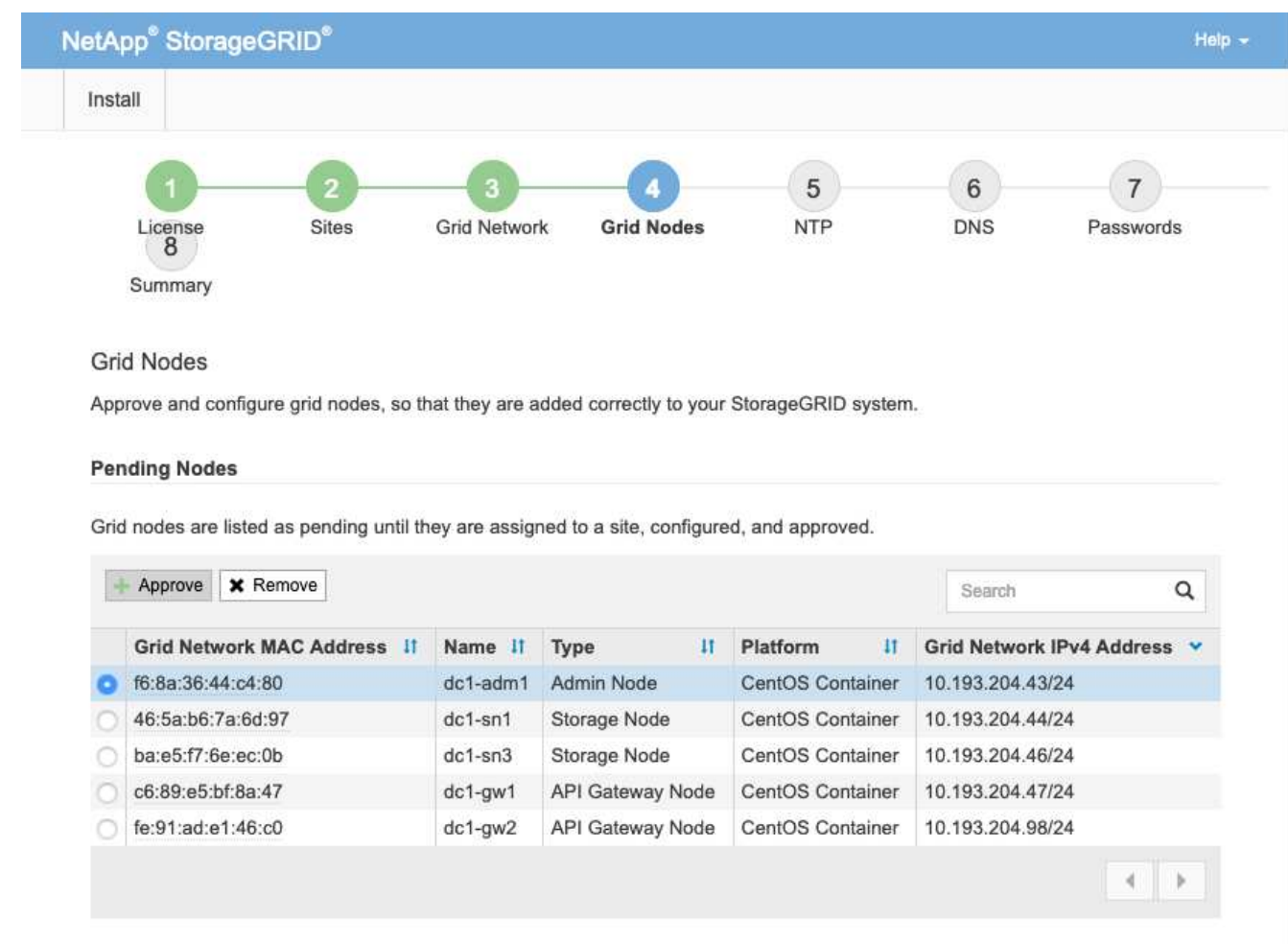

8. 저장 을 클릭합니다. 그리드 노드 항목이 승인된 노드 목록으로 이동합니다.

9. 승인할 각 보류 중인 그리드 노드에 대해 1-8단계를 반복합니다.

그리드에서 원하는 모든 노드를 승인해야 합니다. 그러나 요약 페이지에서 설치를 클릭하기 전에 언제든지 이 페이지로 돌아갈 수 있습니다. 승인된 그리드 노드의 속성을 수정하려면 해당 라디오 단추를 클릭한 다음 편집을 클릭합니다.

# <span id="page-29-0"></span>**StorageGRID**에 대한 **NTP** 서버 세부 정보를 지정합니다

별도의 서버에서 수행되는 작업을 동기화 상태로 유지할 수 있도록 StorageGRID 시스템의 NTP 구성 정보를 지정하는 방법에 대해 알아봅니다.

시간 변동 문제를 방지하려면 Stratum 3 이상의 외부 NTP 서버 참조 4개를 지정해야 합니다.

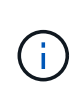

프로덕션 수준 StorageGRID 설치에 외부 NTP 소스를 지정할 때 Windows Server 2016 이전 버전의 Windows에서는 Windows 시간(W32Time) 서비스를 사용하지 마십시오. 이전 버전의 Windows에서 사용한 시간 서비스는 충분히 정확하지 않으며 StorageGRID와 같은 까다로운 환경에서 사용할 수 있도록 Microsoft에서 지원하지 않습니다.

외부 NTP 서버는 이전에 기본 NTP 역할을 할당한 노드에서 사용됩니다.

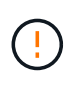

클라이언트 네트워크가 NTP 서버의 유일한 소스가 될 수 있을 만큼 설치 프로세스 초기에 활성화되지 않았습니다. 그리드 네트워크 또는 관리 네트워크를 통해 NTP 서버를 하나 이상 연결할 수 있는지 확인합니다.

NTP 서버 정보를 지정하려면 다음 단계를 완료하십시오.

#### 단계

1. 서버 1 - 서버 4 텍스트 상자에 4개 이상의 NTP 서버에 대한 IP 주소를 지정합니다.

2. 필요한 경우 마지막 항목 옆에 있는 더하기 기호를 클릭하여 더 많은 서버 항목을 추가합니다.

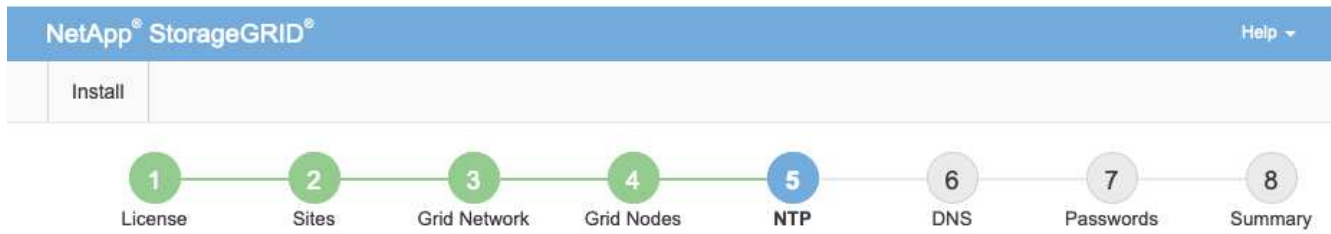

#### Network Time Protocol

Enter the IP addresses for at least four Network Time Protocol (NTP) servers, so that operations performed on separate servers are kept in sync.

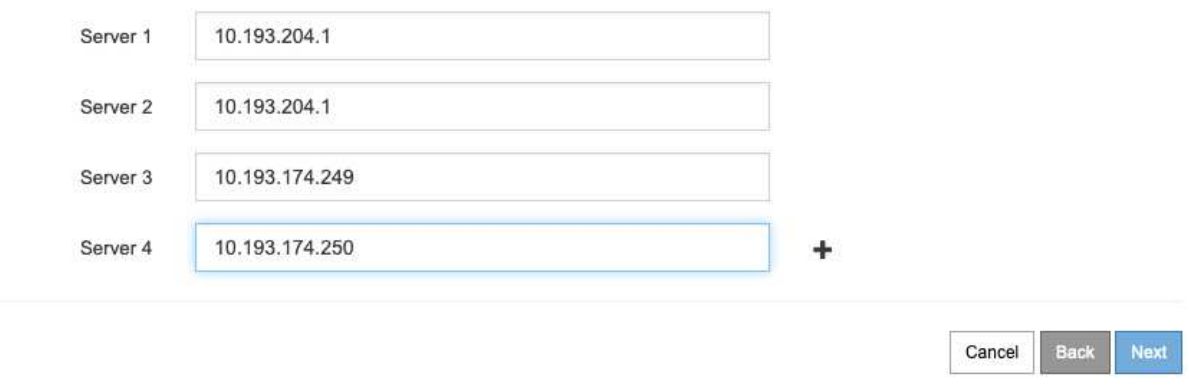

3. 다음 을 클릭합니다.

## <span id="page-30-0"></span>**StorageGRID**에 대한 **DNS** 서버 세부 정보를 지정합니다

StorageGRID용 DNS 서버를 구성하는 방법에 대해 알아봅니다.

IP 주소 대신 호스트 이름을 사용하여 외부 서버에 액세스할 수 있도록 StorageGRID 시스템의 DNS 정보를 지정해야 합니다.

DNS 서버 정보를 지정하면 이메일 알림 및 NetApp AutoSupport ® 메시지에 IP 주소 대신 FQDN(정규화된 도메인 이름) 호스트 이름을 사용할 수 있습니다. NetApp에서는 DNS 서버를 두 개 이상 지정할 것을 권장합니다.

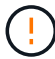

네트워크 연결 시 각 사이트에서 로컬로 액세스할 수 있는 DNS 서버를 선택해야 합니다.

DNS 서버 정보를 지정하려면 다음 단계를 완료하십시오.

단계

1. 서버 1 텍스트 상자에서 DNS 서버의 IP 주소를 지정합니다.

2. 필요한 경우 마지막 항목 옆에 있는 더하기 기호를 클릭하여 서버를 더 추가합니다.

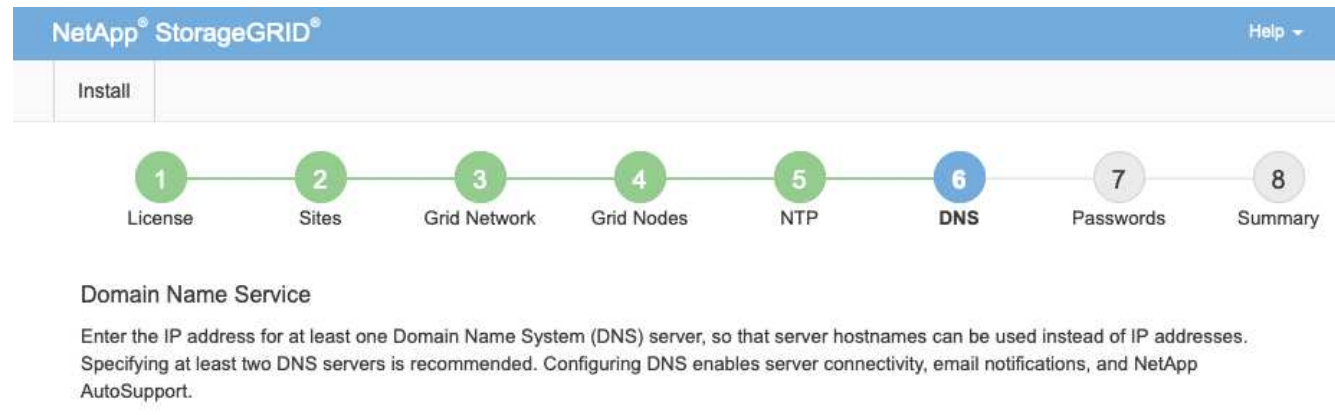

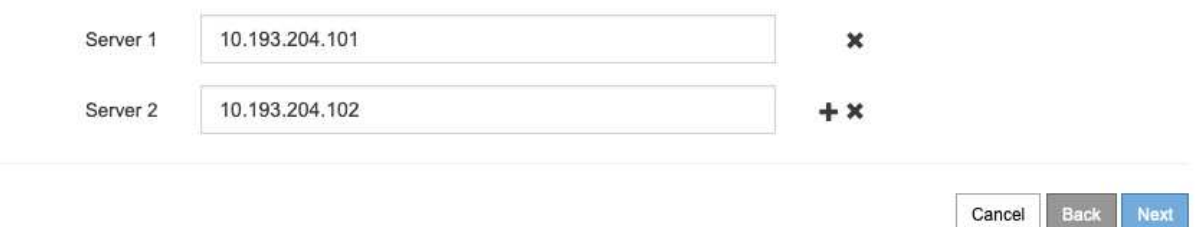

3. 다음 을 클릭합니다.

# <span id="page-31-0"></span>**StorageGRID**에 대한 시스템 암호를 지정합니다

프로비저닝 암호 및 그리드 관리 루트 사용자 암호를 설정하여 StorageGRID 시스템을 보호하는 방법에 대해 알아봅니다.

StorageGRID 시스템을 보호하는 데 사용할 암호를 입력하려면 다음 단계를 수행하십시오.

단계

- 1. Provisioning Passphrase에 StorageGRID 시스템의 그리드 토폴로지를 변경하는 데 필요한 프로비저닝 암호를 입력합니다. 이 암호는 안전한 곳에 기록해야 합니다.
- 2. Provisioning Passphrase 확인 에 Provisioning 암호를 다시 입력합니다.
- 3. Grid Management Root User Password(그리드 관리 루트 사용자 암호)에서 그리드 관리자에 루트 사용자로 액세스하는 데 사용할 암호를 입력합니다.
- 4. Confirm Root User Password(루트 사용자 암호 확인)에 Grid Manager 암호를 다시 입력합니다.

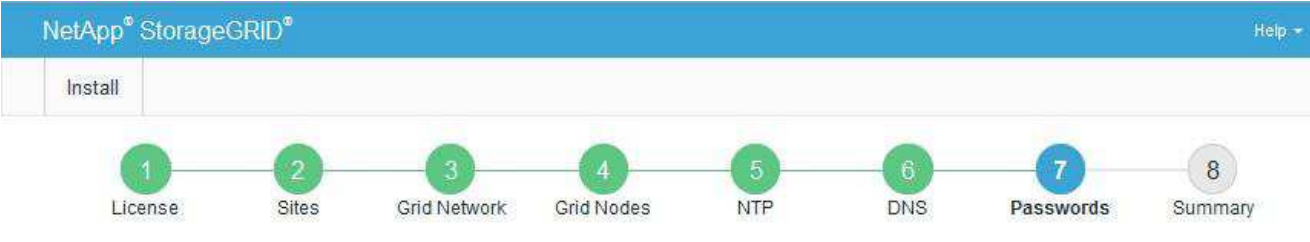

Passwords

Enter secure passwords that meet your organization's security policies. A text file containing the command line passwords must be downloaded during the final installation step.

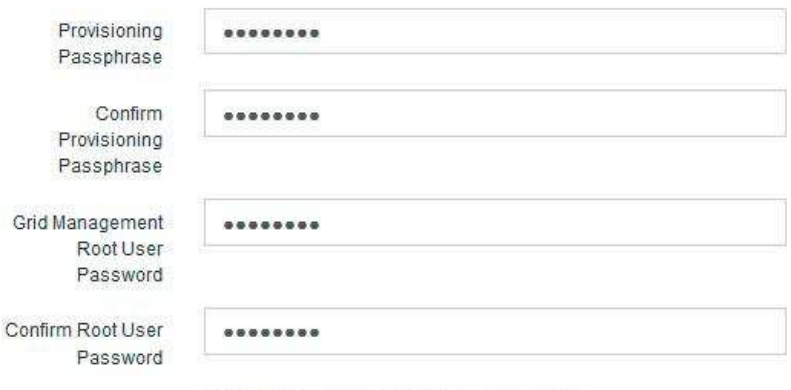

√ Create random command line passwords.

5. 개념 증명 또는 데모 목적으로 그리드를 설치하는 경우 무작위 명령줄 암호 만들기 옵션을 선택 취소합니다.

프로덕션 배포의 경우 보안을 위해 항상 무작위 암호를 사용해야 합니다. 루트 또는 관리자 계정을 사용하여 명령줄에서 그리드 노드에 액세스하기 위해 기본 암호를 사용하려면 데모 그리드에 대해서만 무작위 명령줄 암호 만들기 옵션을 선택 취소합니다.

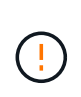

요약 페이지에서 설치를 클릭하면 복구 패키지 파일을 다운로드하라는 메시지가 (sgwsrecovery-packageid-revision.zip`표시됩니다.) 설치를 완료하려면 이 파일을 다운로드해야 합니다. 시스템에 액세스하기 위한 암호는 `Passwords.txt 복구 패키지 파일에 포함된 파일에 저장됩니다.

6. 다음 을 클릭합니다.

## <span id="page-32-0"></span>구성을 검토하고 **StorageGRID** 설치를 완료합니다

그리드 구성 정보를 검증하고 StorageGRID 설치 프로세스를 완료하는 방법에 대해 알아봅니다.

설치가 성공적으로 완료되도록 하려면 입력한 구성 정보를 주의 깊게 검토하십시오. 다음 단계를 수행합니다.

단계

1. 요약 페이지를 봅니다.

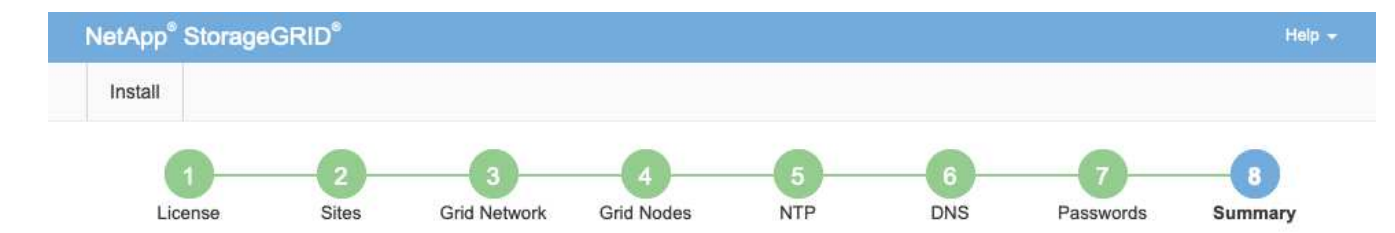

Summary

Verify that all of the grid configuration information is correct, and then click Install. You can view the status of each grid node as it installs. Click the Modify links to go back and change the associated information.

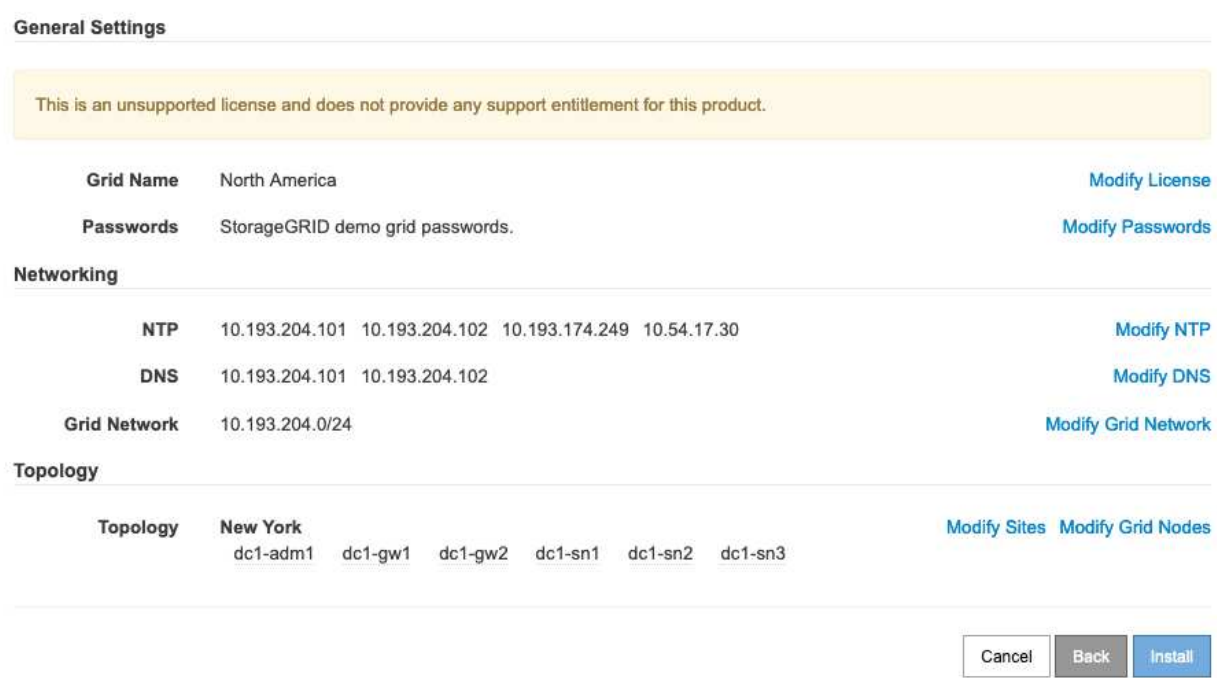

- 2. 모든 그리드 구성 정보가 올바른지 확인합니다. 뒤로 돌아가 오류를 수정하려면 요약 페이지의 수정 링크를 사용합니다.
- 3. 설치 를 클릭합니다.

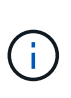

노드가 클라이언트 네트워크를 사용하도록 구성된 경우 설치 를 클릭하면 해당 노드의 기본 게이트웨이가 그리드 네트워크에서 클라이언트 네트워크로 전환됩니다. 연결이 끊긴 경우 액세스 가능한 서브넷을 통해 기본 관리자 노드에 액세스하고 있는지 확인합니다. 자세한 내용은 "네트워크 설치 및 구축"을 참조하십시오.

4. 복구 패키지 다운로드 를 클릭합니다.

그리드 토폴로지가 정의된 지점으로 설치가 진행되면 복구 패키지 파일을 다운로드하라는 메시지가 (`.zip`표시됩니다.) 이 파일의 내용에 액세스할 수 있는지 확인합니다. 하나 이상의 그리드 노드에 장애가 발생할 경우 StorageGRID 시스템을 복구할 수 있도록 복구 패키지 파일을 다운로드해야 합니다.

파일의 내용을 추출한 다음 안전하고 별도의 두 위치에 저장할 수 있는지 확인합니다 .zip .

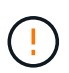

복구 패키지 파일은 StorageGRID 시스템에서 데이터를 가져오는 데 사용할 수 있는 암호화 키와 암호가 포함되어 있으므로 보안을 유지해야 합니다.

5. I have successfully download and Verified the Recovery Package File 옵션을 선택하고 Next를 클릭합니다.

#### Download Recovery Package

Before proceeding, you must download the Recovery Package file. This file is necessary to recover the StorageGRID system if a failure occurs.

When the download completes, open the zip file and confirm it includes a "gpt-backup" directory and a second zip file. Then, extract this inner zip file and confirm you can open the passwords txt file.

After you have verified the contents, copy the Recovery Package file to two safe, secure, and separate locations. The Recovery Package file must be secured because it contains encryption keys and passwords that can be used to obtain data from the StorageGRID system.

**O** The Recovery Package is required for recovery procedures and must be stored in a secure location.

Download Recovery Package

□ I have successfully downloaded and verified the Recovery Package file.

설치가 여전히 진행 중인 경우 설치 상태 페이지가 열립니다. 이 페이지에는 각 그리드 노드의 설치 진행률이 표시됩니다.

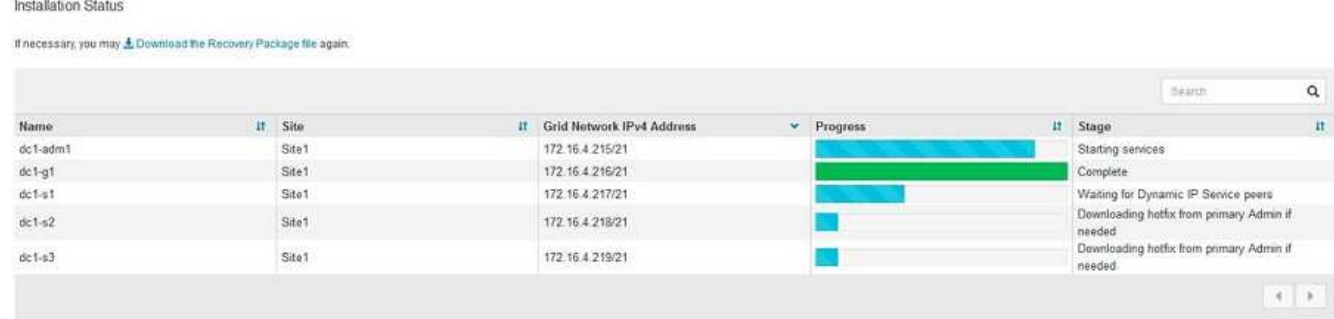

모든 그리드 노드의 전체 단계에 도달하면 그리드 관리자의 로그인 페이지가 열립니다.

6. 설치 중에 지정한 암호를 사용하여 루트 사용자로 Grid Manager에 로그인합니다.

# <span id="page-34-0"></span>**StorageGRID**에서 베어 메탈 노드를 업그레이드합니다

StorageGRID의 베어 메탈 노드의 업그레이드 프로세스에 대해 알아보십시오.

베어 메탈 노드의 업그레이드 프로세스는 어플라이언스 또는 VMware 노드의 업그레이드 프로세스와 다릅니다. 베어 메탈 노드의 업그레이드를 수행하기 전에 먼저 GUI를 통해 업그레이드를 실행하기 전에 모든 호스트에서 RPM 파일을 업그레이드해야 합니다.

[root@host1 rpms]# rpm -Uvh StorageGRID-Webscale-Images-\*.rpm [root@host1 rpms]# rpm -Uvh StorageGRID-Webscale-Service-\*.rpm

이제 GUI를 통해 소프트웨어 업그레이드를 진행할 수 있습니다.

Copyright © 2024 NetApp, Inc. All Rights Reserved. 미국에서 인쇄됨 본 문서의 어떠한 부분도 저작권 소유자의 사전 서면 승인 없이는 어떠한 형식이나 수단(복사, 녹음, 녹화 또는 전자 검색 시스템에 저장하는 것을 비롯한 그래픽, 전자적 또는 기계적 방법)으로도 복제될 수 없습니다.

NetApp이 저작권을 가진 자료에 있는 소프트웨어에는 아래의 라이센스와 고지사항이 적용됩니다.

본 소프트웨어는 NetApp에 의해 '있는 그대로' 제공되며 상품성 및 특정 목적에의 적합성에 대한 명시적 또는 묵시적 보증을 포함하여(이에 제한되지 않음) 어떠한 보증도 하지 않습니다. NetApp은 대체품 또는 대체 서비스의 조달, 사용 불능, 데이터 손실, 이익 손실, 영업 중단을 포함하여(이에 국한되지 않음), 이 소프트웨어의 사용으로 인해 발생하는 모든 직접 및 간접 손해, 우발적 손해, 특별 손해, 징벌적 손해, 결과적 손해의 발생에 대하여 그 발생 이유, 책임론, 계약 여부, 엄격한 책임, 불법 행위(과실 또는 그렇지 않은 경우)와 관계없이 어떠한 책임도 지지 않으며, 이와 같은 손실의 발생 가능성이 통지되었다 하더라도 마찬가지입니다.

NetApp은 본 문서에 설명된 제품을 언제든지 예고 없이 변경할 권리를 보유합니다. NetApp은 NetApp의 명시적인 서면 동의를 받은 경우를 제외하고 본 문서에 설명된 제품을 사용하여 발생하는 어떠한 문제에도 책임을 지지 않습니다. 본 제품의 사용 또는 구매의 경우 NetApp에서는 어떠한 특허권, 상표권 또는 기타 지적 재산권이 적용되는 라이센스도 제공하지 않습니다.

본 설명서에 설명된 제품은 하나 이상의 미국 특허, 해외 특허 또는 출원 중인 특허로 보호됩니다.

제한적 권리 표시: 정부에 의한 사용, 복제 또는 공개에는 DFARS 252.227-7013(2014년 2월) 및 FAR 52.227- 19(2007년 12월)의 기술 데이터-비상업적 품목에 대한 권리(Rights in Technical Data -Noncommercial Items) 조항의 하위 조항 (b)(3)에 설명된 제한사항이 적용됩니다.

여기에 포함된 데이터는 상업용 제품 및/또는 상업용 서비스(FAR 2.101에 정의)에 해당하며 NetApp, Inc.의 독점 자산입니다. 본 계약에 따라 제공되는 모든 NetApp 기술 데이터 및 컴퓨터 소프트웨어는 본질적으로 상업용이며 개인 비용만으로 개발되었습니다. 미국 정부는 데이터가 제공된 미국 계약과 관련하여 해당 계약을 지원하는 데에만 데이터에 대한 전 세계적으로 비독점적이고 양도할 수 없으며 재사용이 불가능하며 취소 불가능한 라이센스를 제한적으로 가집니다. 여기에 제공된 경우를 제외하고 NetApp, Inc.의 사전 서면 승인 없이는 이 데이터를 사용, 공개, 재생산, 수정, 수행 또는 표시할 수 없습니다. 미국 국방부에 대한 정부 라이센스는 DFARS 조항 252.227-7015(b)(2014년 2월)에 명시된 권한으로 제한됩니다.

#### 상표 정보

NETAPP, NETAPP 로고 및 <http://www.netapp.com/TM>에 나열된 마크는 NetApp, Inc.의 상표입니다. 기타 회사 및 제품 이름은 해당 소유자의 상표일 수 있습니다.